**WF-7 Access Control Terminal**

### **User Guide**

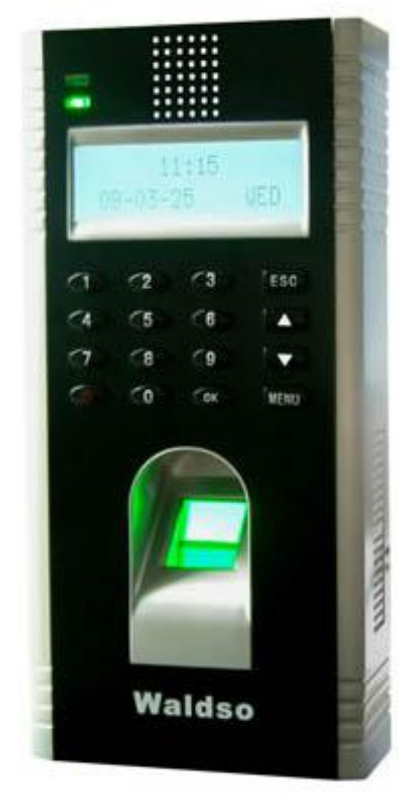

### **About this Guide**

This guide provides User instructions only. For information regarding actual  $intallation$ , refer to the WF-7 Installation Guide.

# **User Guide Disclaimer**

All functions described in this document are current as of August, 2009. However, since the WF-7 is always being improved upon, it is remotely possible that this document may not coincide exactly with the WF-7 you have purchased. Every effort has been made to ensure the information in this document is complete and consistent with the WF-7 you have purchased. Waldso will not assume liability for any direct or indirect financial loss resulting from any inaccuracies or omissions found in this document.

#### **Replication or reproduction of this document or part of this document is strictly prohibited without prior approval of Waldso Inc.**

All the functions and uses are recommended for the WF-7, only. Due to continuous upgrades and customization of the products, we do not take any responsibility for any or part of the functions not present in the WF-7 which you purchased. Design and Specifications are subject to change without notice.

### **All trademarks and copyrights are acknowledged.**

# **Contents**

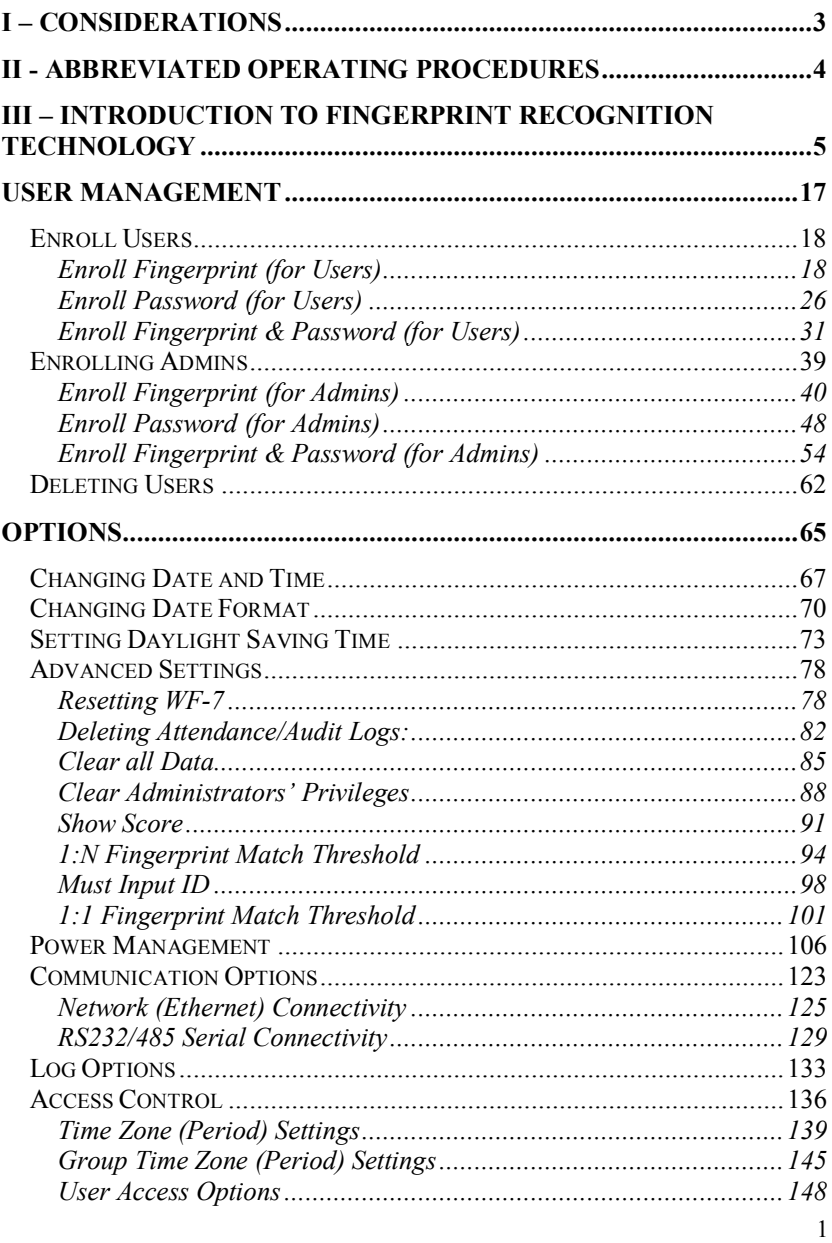

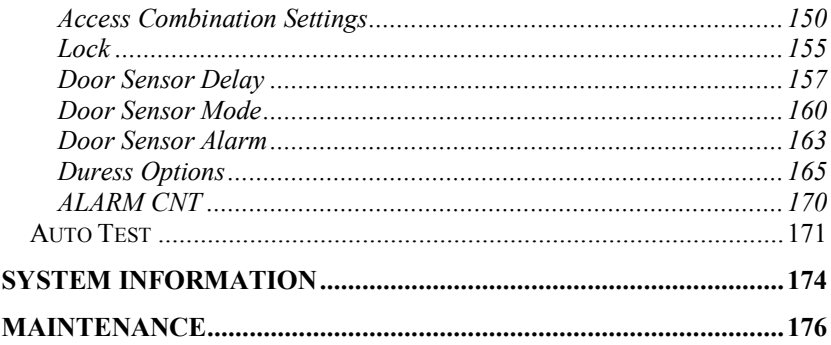

# <span id="page-4-0"></span>**I – CONSIDERATIONS**

## **Environmental Considerations**

Do not install or operate the WF-7 where there is very strong light. Intense light will adversely impact the fingerprint sensor's ability to accurately read fingerprints. The WF-7 is primarily designed for indoor use. If it must be installed outdoors, protect it with an all-weather protective covering.

The WF-7 operating temperature range is  $0^{\circ}$  to  $45^{\circ}$  C (32° to 110° F). Do not operate the WF-7 in very hot environments. Keep the WF-7 away from direct heat sources and provide adequate ventilation to prevent the WF-7 from overheating.

## <span id="page-5-0"></span>**II Abbreviated Operating Procedures**

### **Step 1**

Install the WF-7 and power it up.

### **Step 2**

Enroll users by registering his/her fingerprints or passwords. If the WF-7 is operating in stand-alone mode (where no  $3<sup>rd</sup>$  party access control panel exists), assign users' security privileges directly on the WF-7.

If using the WF-7 with a  $3<sup>rd</sup>$  party Wiegand access control panel, users' security privileges will be maintained by the access control panel and  $NOT$  the  $WF-7$ .

#### **Step 3**

After enrolling user(s), verify his/her enrolled fingerprint(s) or password is recognized by the WF-7.

#### **Step 4**:

Configure the WF-7 communication settings. Then download the users' newly enrolled fingerprints from the WF-7 onto a computer. Data can be transmitted via TCP/IP or RS232/485.

#### **Note;**

**We always recommend backing up the fingerprint templates on to a computer or removable media. If the WF7 ever fails or is vandalized, having a "backup" eliminates the need of having to re-enroll all your users all over again. Having a "template backup" can potentially save you a lot of time.** 

#### **Step 5**

Verify the WF-7 displays the correct day and time

### <span id="page-6-0"></span>**III – Introduction to Fingerprint Recognition Technology**

**Prior to operating the WF7 it is essential to first understand how fingerprint recognition technology works.** 

**Adding and verifying fingerprints is the core function of the WF7. Once a thorough understanding of fingerprint recognition technology is obtained, you'll find your experience with the WF7 to be very productive and rewarding.** 

### **How fingerprint recognition technology works**

When the user places his/her finger on a Fingerprint Recognition Device  $(i.e. WF-7)$  for the first time, the fingerprint is scanned and converted into a computer-generated "biometric template". The templates can only be recognized by each respective biometric manufacturers' devices. Also note that these "templates" are NOT actual fingerprint images. "Real" fingerprint images cannot be re-generated from these templates.

All fingerprints contain a number of unique physical characteristics called minutiae. Minutia include certain visible aspects of fingerprints such as ridges, ridge endings, and bifurcation (forking) of ridges. Most of the minutiae are found in the core points of fingerprints, and the core points themselves are found near the center of the fingerprint on the fleshy pad of the finger.

**Figure** A-1 shows the positions of core points within fingerprints. The core points are represented by the red dots in the figure below (*note: if this manual is printed in black and white you'll only see a thick dot near the upper ridges in the figure below*):

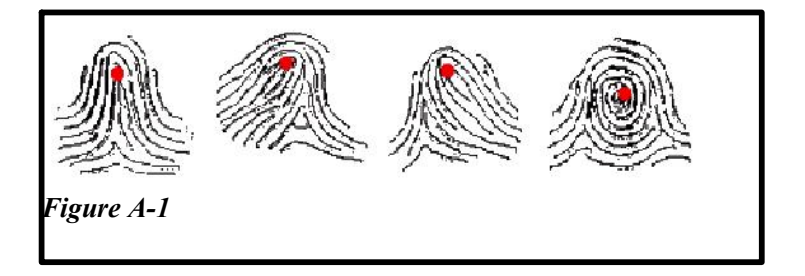

A core point is defined as the topmost point on the innermost upward recurring ridge line.

A user is considered "enrolled" in the WF-7 after his/her fingerprint(s) or password has been successfully registered in the database of the WF-7.

During the enrollment process, when the user places his/her finger(s) on the WF-7 fingerprint sensor, the WF-7 takes a picture of that user's finger's key minutiae points. The WF-7 then uses its proprietary mathematical algorithm and converts that picture into a unique mathematical template which is comparable to a  $60$ -digit password. This unique template is then encrypted and stored in the WF-7 database.

#### **IMPORTANT NOTE**

Privacy issues should never become a concern when using the WF-7, since **NO REAL IMAGE OF A USER'S FINGERPRINT IS ACTUALLY STORED.** Instead, ONLY the minutiae-based **templates** are actually stored.

Each time a user's fingerprint is scanned, the WF-7 searches its database for a matching fingerprint. If the WF-7 finds a user's matching fingerprint, then his/her "attendance/door access" is recorded in the WF-7 "audit log" and will be noted in subsequent reports.

# **Getting Good Fingerprint Images**

The quality of fingerprint images is relative to the number of minutiae points captured by the WF-7's sensor. Fingerprint images not possessing an adequate number of minutiae points may be unreadable. For those users whose fingerprint images lack sufficient minutia points and cannot be read by the sensor, it's advised to issue those few users a secret password, instead.

Figure A-2 shows poor-quality fingerprints, characterized by smudged, faded or otherwise distorted areas on the fingerprint. These conditions can be caused by excessive dryness or wetness, excessive or insufficient pressure, or scarring of the skin at the fingertip.

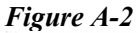

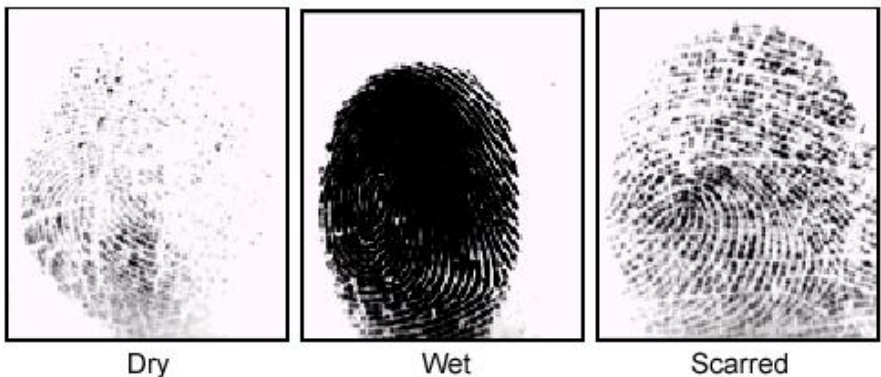

The WF-7 fingerprint matching algorithm is often capable of extracting the correct minutiae even without the benefit of a perfect print. However, the positioning of the finger and the relative moisture and pressure of the fingerprint when it is placed on the sensor are important contributing factors in achieving a good consistent fingerprint match.

## **Correcting wet or dry fingerprint images:**

When the temperature is very cold or just after washing hands, fingerprints often become very dry. In this case, the user should moisturize his/her fingerprint simply by breathing on the fleshy pad of his/her fingertip prior to placing his/her finger on the sensor. The moisture from his/her breath transferred to his/her finger should help improve the recognition of his/her fingerprint.

Conversely, if the fingerprint is too wet, the ridges and valleys are rendered indistinguishable. The lack of recognizable minutiae causes wet fingerprints to be rejected by the WF-7. This can be remedied simply by swiping the finger on a clean dry towel or cloth.

### **How much pressure is required for a goodquality fingerprint?**

If too much pressure is applied to the sensor window, the finger's ridges become pressed together and create an indistinguishable image. Applying too much pressure (similar to fingerprints that are too wet) will create a "blurred" image which the WF-7 sensor might not recognize. It is similar to using too much ink on a stamp; the stamp will create a smeared image which is unrecognizable.

Conversely, if too little pressure is applied, the resulting image will be similar to the dry fingerprint. Similar again to a stamp, if not enough ink is used, the image will be barely recognizable.

Issues related to moisture and pressure are easily addressed. A little practice is all that is needed for users to get the feel of it.

**Be sure to maintain contact with the fingerprint sensor for 2 full seconds, until the WF-7 responds**. The WF-7 has both audio and visual indicators which respond when the WF-7 senses a finger.

### **Proper Finger Placement**

The user's finger should completely cover the sensor. The finger should be placed flat and in the center of the sensor. The finger should cover at least 80% of the sensor as shown below:

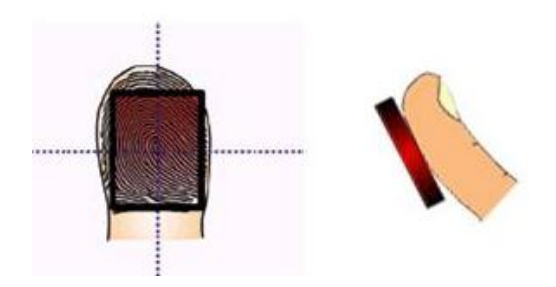

*The finger should NOT be placed in the following positions:*Not flat **Not centered** 

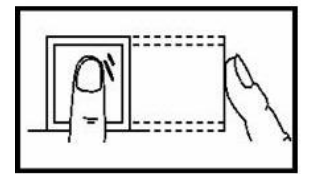

Not flat

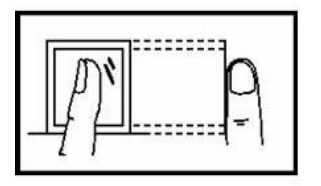

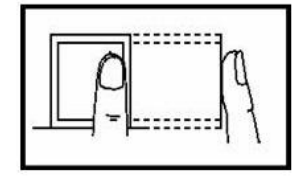

**Not centered** 

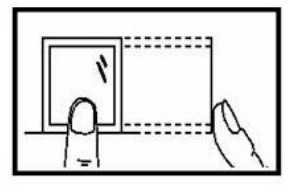

## **Identity Verification**

The WF-7 will NOT record an employee's attendance OR allow door access UNTIL the individual's identity is verified.

The WF-7 uses various means to verify a user's identity:

- 1. Fingerprint Matching
- 2. Password Matching
- 3. Fingerprint & Password Matching

### **Fingerprint Matching**

The WF-7 supports two methods of fingerprint matching, **1:N** and **1:1**.

#### **1: N** Fingerprint Matching

When using **1:N** Fingerprint Matching, the WF-7 will place your fingerprint ("**1**") in its temporary memory and then compare it to ALL  $(''N'')$  the fingerprint templates stored in the WF-7 database (up to  $\overline{2800}$ ) templates).

By using **1:N** matching the user enjoys the convenience of not having to additionally enter his/her User ID. NO. prior to placing his/her finger on the sensor.  $1:N$  is basically 1-touch matching. It is the FASTEST and EASIEST method of fingerprint matching.

#### **1: 1** Fingerprint Matching (ID. NO +fingerprint)

When too many users' fingerprints are not easily recognized by the WF-7, the WF-7 can be set to perform **1:1** fingerprint matching.

1:1 matching requires the added step of first entering the user's ID. NO. However, 1:1 matching is more consistent than 1:N matching.

### **Password Matching**

If too many users' have difficulty with fingerprint matching, users can register with **passwords,** instead of fingerprints.

### **Door-Access Considerations**

The WF-7 is designed to work as an Access Control terminal and a Time & Attendance recorder.

Door Access Control decisions are based upon "Who" the user is and "When" the user is permitted door access.

The WF-7 will verify "who" the user is. But "when" the user is actually permitted door access can be decided EITHER by the WF-7 OR a 3<sup>rd</sup> party Access Control panel.

If the WF-7 validates the identity of the user AND determines the user is permitted door access AT THAT PARTICULAR TIME, the door will release.

If the WF-7 verifies the user's identity BUT determines the user is NOT permitted door access AT THAT PARTICULAR TIME, the door will NOT release.

## **Basic Concepts**

This section explains and describes the functions and options of enrolling the users;

- User Enrollment/Verification
- Match Threshold Levels
- · User ID Numbers
- Authority (Status) Levels

The two most important functions are user enrollment and user verification.

## **User Enrollment/Verification**

Enrollment is the process of associating an ID number to the user's finger/s to create a template. This template is stored in the memory of WF-7 for future verification.

During user verification, the stored template is compared to the current fingerprint scan to confirm the user's identity.

The enrollment process takes approximately 2-4 seconds.

Up to ten fingers can be enrolled for the same ID number, so the user may have more verification options.

Ideally, we recommend enrolling one finger from each hand so that in case of injury to one hand, the user can use the finger from the other hand as a backup. It is recommended to enroll either index fingers and/or middle fingers.

For users with extremely thin fingers, we recommend to enroll the thumb. For users whose fingers are difficult to enroll or cannot be enrolled, we recommend to enroll the password along with fingerprint.

## **Match Threshold Levels**

The Match Threshold is the degree to which a verification is performed to ensure that the user is who he/she claims to be.

The Match Threshold Levels establishes a balance between False Acceptance Rate (FAR) and False Rejection Rate (FRR). FAR measures how often a non-authorized user is falsely recognized and granted access to the system. FRR measures how often an enrolled and authorized user, who should be granted access to the system, is denied on the basis that the system did not recognize him/her.

You can set match threshold levels on a per user basis. However for fingerprints which are facing difficulties in verification we recommend to use 1:1 matching (i.e. User first enters his/her User ID, and then places his/her finger on the sensor for verification).

Raising the threshold increases security, while lowering it increases throughput. Based on the quality of the fingerprints of the users, you need to strike a correct balance.

For users with worn or damaged fingers, match threshold levels can (and should) be reduced.

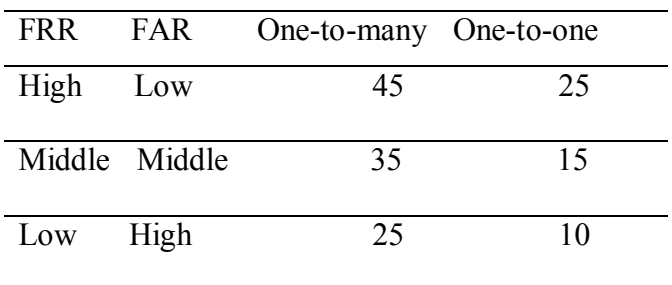

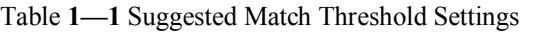

## **User ID Numbers**

Each fingerprint is assigned a unique User ID Number. This ID number is used to call up the fingerprint template from the WF-7 database, each time the verification is requested. ID numbers can also be called up via the keypad.

### **Authority (status) Levels**

The WF-7 has four authority or status levels;

### **1. Users**

People whose identity must be verified prior to releasing the door or having his/her attendance recorded. Users have no administrative privileges.

### 2. **Enrollers**

People who are authorized **ONLY** to **enroll** new users or delete users from the system.

#### . 3. **Administrator**

People who can perform other operations, except set advanced options and enroll administrators.

### 4. **Supervisors**

People who have access to **ALL** functions.

#### **Note:**

Until an actual Administrator is enrolled in the system, any user can access the Menu System.

## **Start-up window**

Plug the power adaptor to the main power supply or hit the Power button on the keypad and the following "startup window" appears on the WF-7.

Welcome Check-In HH:MM MM/DD/YY DAY

**Note**:

The actual current date/time will appear.

### **Enrollment and Verification Procedures**

This section describes how to enroll and verify users on the WF-7.

**Note**:

You normally must have Enroller, Administrator, or Supervisor status to enroll users. But until an Admin is enrolled, all users have access to all the menu functions.

# **Enrolling Users**

The first "enroller" with a new WF-7 will have the capability of enrolling other users. If you will be the administrator of the WF-7, be sure to select "Administrator" when enrolling your fingerprint(s)".

There are three modes of enrollment;

- 1. Fingerprint enrollment
- 2. Password enrollment
- 3. Fingerprint & password enrollment

The type of enrollment to be selected depends on the environment and how easily the users' fingerprints can be read by the WF-7.

**Fingerprint enrollment** should be used when the majority of users' fingerprints can be read. This is typical of most office environments.

**Password enrollment** should be used for users who cannot be enrolled nor verified by his/her fingerprint. It is not uncommon to have some users whose fingerprints are simply too difficult for the WF-7 to read.

**Fingerprint & Password** enrollment allows users' fingerprint(s) AND password to be registered together, at the same time. Otherwise, these are normally 2 separate operations.

## <span id="page-18-0"></span>**User Management**

The User Management menu allows you to enroll and delete users and his/her respective fingerprint(s) and password.

### **[Enroll User](#page-19-0)**

Enroll fingerprint Enroll Password Enroll Fingerprint and Password

### **[Enroll Admin](#page-40-0)**

Enroll fingerprint Enroll Password Enroll Fingerprint and Password

### **[Delete](#page-63-0)**

## <span id="page-19-0"></span>**Enroll Users**

Users (not including Admins, Supervisors or Enrollers) have NO "administrative" access to the WF7, but can gain door access and have his/her attendance recorded.

**Note:**

Until an actual "Administrator" is enrolled in the WF-7, ALL "users" enrolled on the WF-7 DO "temporarily" have administrative access. Therefore it is important to enroll an "administrator" on the WF-7 soon after initial installation.

"Users" can enroll with three methods;

- · **Fingerprints**
- · **Passwords**
- · **Fingerprints and Passwords**

## <span id="page-19-1"></span>**Enroll Fingerprint (for Users)**

To start Fingerprint enrollment, press the **MENU** key on the WF7.

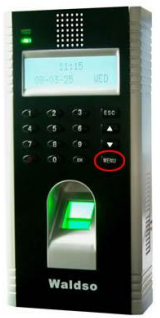

Scroll with the  $\triangle$ / $\nabla$  keys and place the cursor ( $\nabla$ ) alongside User Manage

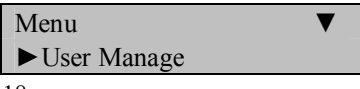

Press the **OK** key.

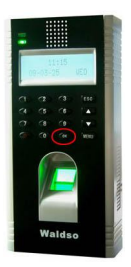

Scroll with the  $\triangle$ / $\nabla$  keys and place the cursor ( $\nabla$ ) alongside Enroll User.

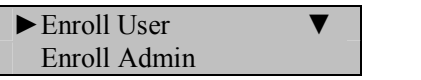

Press the **OK** key.

Scroll with the  $\triangle$ / $\nabla$  keys and place the cursor ( $\nabla$ ) alongside Enroll FP.

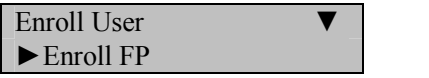

Press the **OK** key.

The WF-7 will prompt you;

New Enroll? ESC OK

If this is a NEW User, then press **OK.**

If you are enrolling an additional fingerprint to an existing user on the WF-7, then press the **ESC** key, instead.

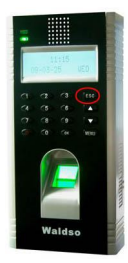

#### **Note:**

If you press **ESC**, the WF-7 will prompt you for the existing User's ID number;

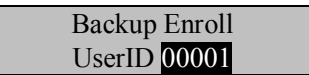

#### **Note:**

The WF-7 allows you to add up to 9 "backup" fingers for any of the users.

In this first example we'll assume we're enrolling a fingerprint for a NEW user to the WF-7.

New Enroll? ESC OK

Since we are enrolling a New User, press **OK.**

The WF-7 will then prompt you with the next available User ID;

New Enroll UserID 00002

In this example, we have yet been enrolled 1 user on the WF-7, and the User ID# is 00001. So the next available User ID# is 00002.

Press the **OK** key to accept 00002, or manually key in a different number if desired

The WF-7 will then prompt;

 $00002 - 0$ Place Finger . . .

### Remember the rules for proper finger placement;

The user's finger should completely cover the sensor. The finger should be placed flat and in the center of the sensor. The finger should cover at least 80% of the sensor as shown below:

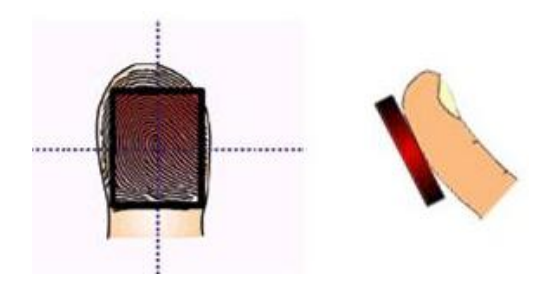

*The finger should NOT be placed in the following positions:*

Not flat

**Not centered** 

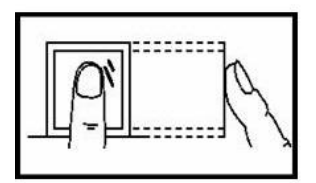

Not flat

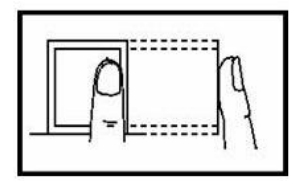

**Not centered** 

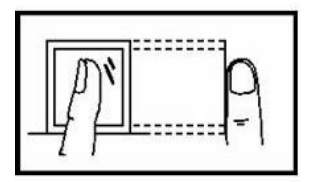

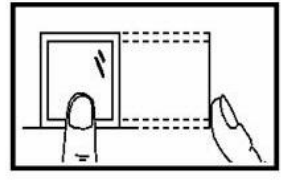

Place your finger on the sensor for a full 2 seconds.

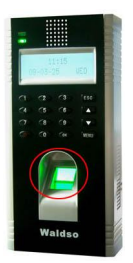

After the WF-7 scans your fingerprint successfully, it will "beep" and then prompt you briefly with;

 $00002 - 0$ Remove Finger

Then you'll be prompted;

 $00002 - 0$ Second Press

Remove your finger, and then place your finger on the sensor a  $2<sup>nd</sup>$  time. Again, you'll be prompted briefly;

> $00002 - 0$ Remove Finger

Then you'll be prompted;

 $00002 - 0$ Third Press

Remove your finger, and then place your finger on the sensor a  $3<sup>rd</sup>$  and final time. You'll then be prompted;

00002-0 ESC OK (Save)

Press the **OK** key to accept the newly enrolled finger.

The WF-7 will then prompt you with;

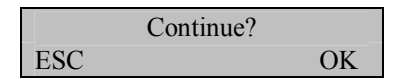

UserID 00002 has now been successfully enrolled with one fingerprint.

If you wish to continue enrolling additional users, press the **OK** key and follow the same procedures.

If you're finished enrolling additional users, press the **ESC** key.

When pressing **ESC**, the WF-7 will prompt you;

Backup Enroll UserID 00002

If you wish to add a "backup finger" for UserID 00002 press the OK key.

**Note**:

Ideally, we recommend enrolling one finger from each hand so that in case of injury to one hand, the user can use the finger from the other hand as a backup. It is recommended to enroll either index fingers and/or middle fingers.

After enrolling one or more fingerprints for UserID 00002 press the **ESC** key.

You'll note pressing the **ESC** key takes you back to the previous menu;

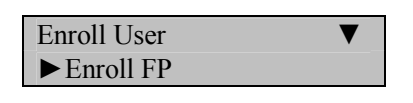

Press **ESC**

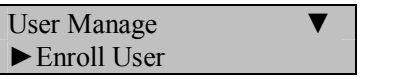

Press **ESC**

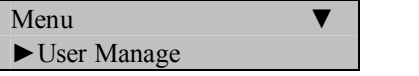

Continue pressing the **ESC** key until you return to the Start-Up window;

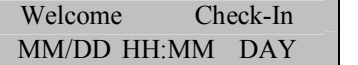

#### **Note**:

The actual current date/time will appear.

Test the newly enrolled fingerprint by having UserID 00002 place his/her finger on the sensor.

you'll be prompted briefly;

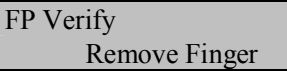

If successful, the screen will display;

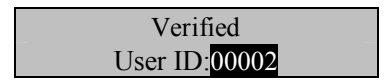

### **Note**:

The WF-7 will make a note in its transaction log that User ID 00002 accessed the WF-7. This information can be used for software applications and/or for door access.

## <span id="page-27-0"></span>**Enroll Password (for Users)**

Password Enrollment should be used for those few users whose fingerprints cannot be read by the WF-7's fingerprint sensor.

To start Password enrollment, press the **MENU** key on the WF7.

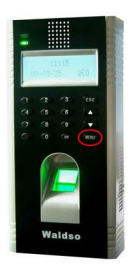

Scroll with the  $\triangle$ / $\nabla$  keys and place the cursor ( $\nabla$ ) alongside User Manage

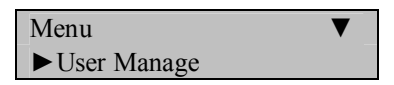

Press the **OK** key.

Scroll with the  $\triangle$ / $\nabla$  keys and place the cursor ( $\nabla$ ) alongside Enroll User.

 $\blacktriangleright$  Enroll User Enroll Admin

Press the **OK** key.

Scroll with the  $\triangle/\blacktriangledown$  keys and place the cursor ( $\blacktriangleright$ ) alongside Enroll Pwd.

Enroll FP ►Enroll Pwd

Press the **OK** key.

The WF-7 will prompt you;

```
New Enroll?
ESC OK
```
If this is a NEW User, then press **OK**

If you are adding/changing a password for an existing user on the WF-7, then press the **ESC** key.

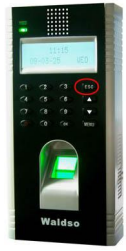

**Note:**

If you press **ESC**, the WF-7 will prompt you for the existing User's ID number;

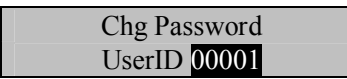

In this first example we'll assume we're enrolling a password for a NEW user.

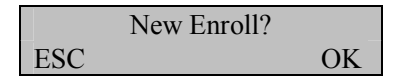

Since we are enrolling a New User, press **OK.**

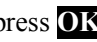

The WF-7 will then prompt you with the next available User ID;

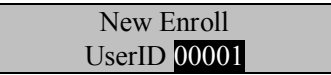

In this example, no user has yet been enrolled on the WF-7. So the next available User ID# is 00001.

Press the **OK** key to accept 00001, or manually key in a different number if desired.

The WF-7 will then prompt;

New Enroll Input Pwd

Enter a 1 to 5-digit password and then press the **OK** key.

The WF-7 will prompt you;

New Enroll Pwd Affirm

Enter your chosen 1 to 5-digit password again.

Then press the **OK** key. The WF-7 will then prompt you;

 $00001 - P$ ESC OK (Save)

Press the OK key. The WF-7 will then prompt you;

Continue? ESC OK

If you'd like to enroll a password for a new user, then press **OK**.

If you'd like to change a password for an existing user, then press **ESC**

Follow the same procedure described above for adding/changing passwords.

You'll note pressing the **ESC** key takes you back to the previous menu;

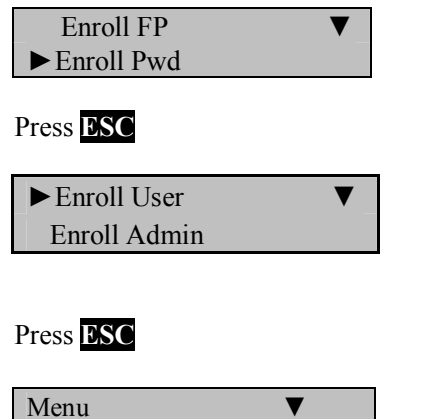

Continue pressing the **ESC** key until you return to the Start-Up window;

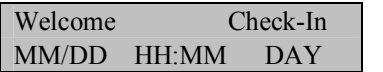

►User Manage

**Note**:

The actual current date/time will appear.

#### **Test the newly enrolled password**;

At the start-up window, have User ID 00001 FIRST enter his/her User ID number and **THEN** press the **OK** key.

After entering  $1$  and pressing **OK** the WF-7 will prompt;

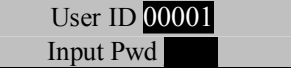

Now enter the password created by User ID 00001 and then press **OK.**

If successful, the screen will display;

Verified User ID: 00001

#### **Note**:

The WF-7 will make a note in its transaction log that User ID 00001 accessed the WF-7. This information can be used for software applications and/or for door access.

## <span id="page-32-0"></span>**Enroll Fingerprint & Password (for Users)**

**Note:**

**You can enroll users with both a fingerprint AND a password in the same step.**

To start Fingerprint AND Password enrollment, press the **MENU** key on the  $WF-7$ 

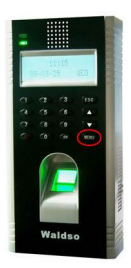

Scroll with the  $\triangle$ / $\nabla$  keys and place the cursor ( $\nabla$ ) alongside User Manage

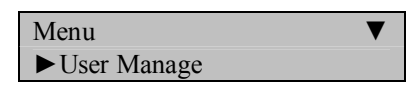

Press the **OK** key.

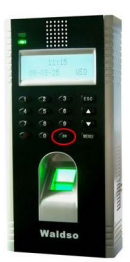

Scroll with the  $\triangle$ / $\nabla$  keys and place the cursor ( $\nabla$ ) alongside Enroll User.

 $\blacktriangleright$  Enroll User Enroll Admin

Press the **OK** key.

Scroll with the  $\triangle$ / $\nabla$  keys and place the cursor ( $\nabla$ ) alongside FP & Pwd.

Enroll Pwd ►FP & Pwd

Press the **OK** key.

The WF-7 will prompt you;

New Enroll? ESC OK

If this is a NEW User, then press **OK**

If you are enrolling an additional fingerprint to an existing user on the WF-7, then press the **ESC** key.

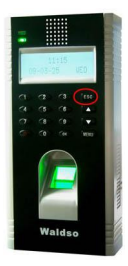

**Note:**

If you press **ESC**, the WF-7 will prompt you for the existing User's ID number;

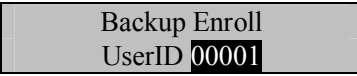

**Note:**

The WF-7 allows you to add up to 9 "backup" fingers for any of the users.

In this first example we'll assume we're enrolling a fingerprint AND password for a NEW user to the WF-7.

New Enroll? ESC OK

Since we are enrolling a New User, press **OK**

The WF-7 will then prompt you with the next available User ID;

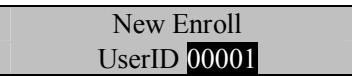

In this example, no user has yet been enrolled on the WF-7, so the next available User ID# is 00001.

Press the **OK** key to accept 00001, or manually key in a different number if desired.

The WF-7 will then prompt;

 $00001 - 0$ Place Finger . . .

### Remember the rules for proper finger placement;

The user's finger should completely cover the sensor. The finger should be placed flat and in the center of the sensor. The finger should cover at least 80% of the sensor as shown below:

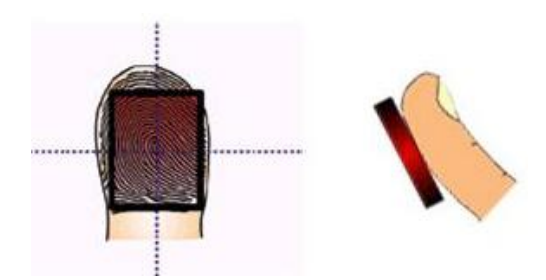

*The finger should NOT be placed in the following positions:*

Not flat

**Not centered** 

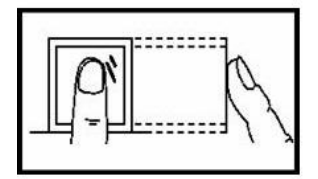

Not flat

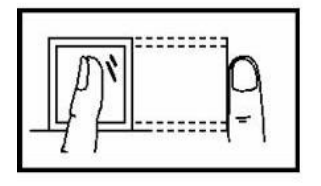

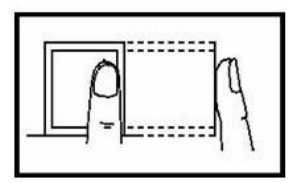

**Not centered** 

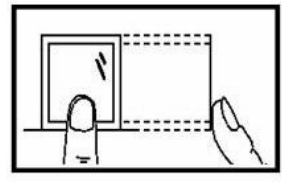
Place your finger on the sensor for a full 2 seconds.

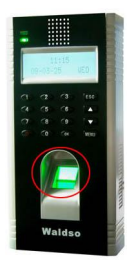

After the WF-7 scans your fingerprint successfully, it will "beep" and then prompt you briefly with;

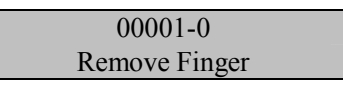

Then you'll be prompted;

 $00001 - 0$ Second Press

Remove your finger, and then place your finger on the sensor a  $2<sup>nd</sup>$  time. Again, you'll be prompted briefly;

> $00001 - 0$ Remove Finger

Remove your finger, and then place your finger on the sensor a  $3<sup>rd</sup>$  and final time. You'll then be prompted;

 $00001 - 0$ Input Pwd

Enter a 1 to 5-digit password and then press the **OK** key.

The WF-7 will prompt you;

 $00001 - 0$ Pwd Affirm

Enter your chosen 1 to 5-digit password again.

Press the  $\overline{OX}$  key. The WF-7 will then prompt you;

 $00001 - OP$ ESC OK (Save)

Press the **OK** key. The WF-7 will then prompt you;

Continue? ESC OK

If you'd like to enroll an additional new user, then press **OK**.

If you're finished enrolling additional users, press the **ESC** key.

When pressing **ESC**, the WF-7 will prompt you;

Backup Enroll UserID 00001

If you wish to add a "backup finger" for UserID 00001 press the  $\overline{OX}$  key.

#### **Note:**

Ideally, we recommend enrolling one finger from each hand so that in case of injury to one hand, the user can use the finger from the other hand as a backup. It is recommended to enroll either index fingers and/or middle fingers.

After enrolling one or more fingerprints to UserID 00001 press the **ESC** key.

You'll note pressing the ESC key takes you back to the previous menu;

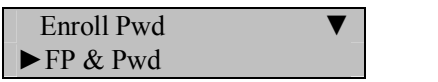

Press **ESC**

 $\blacktriangleright$  Enroll User Enroll Admin

Press **ESC**

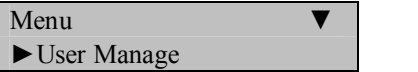

Continue pressing the **ESC** key until you return to the Start-Up window;

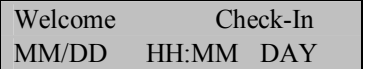

**Note**:

The actual current date/time will appear.

Test the newly enrolled fingerprint by having UserID 00001 place his/her finger on the sensor.

If successful, the screen will display;

```
Verified 
User ID: 00001
```
Also test the newly enrolled password;

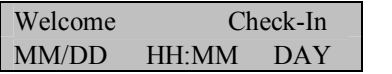

At the start-up window, have User ID 00001 **FIRST** enter his/her User ID number and **THEN** press the **OK** key.

After entering 1 and pressing **OK** the WF-7 will prompt;

User ID 00001 Input Pwd

Now enter the password created by User ID 00001 and then press **OK.**

If successful, the screen will display;

Verified User ID: 00001

**Note**:

The WF-7 will make a note in its transaction log that User ID 00001 accessed the WF-7. This information can be used for Time  $\&$ Attendance software applications and/or for door access.

# **Enrolling Admins**

"Admins" (non-Users) fall into 3 categories;

## **Enrollers:**

People who are authorized **ONLY** to **enroll** new users or delete users from the system. No other WF-7 "system" functions are accessible.

## **Administrator:**

People who can perform other operations, except set advanced options and enroll administrators.

## **Supervisors:**

People who have access to **ALL** functions.

### **Note:**

Until an actual "Administrator" is enrolled in the system, ALL "users" enrolled on the WF-7 "temporarily" have administrative access. Therefore it is important to enroll an administrator on the WF-7 soon after initial installation.

# **Admins can enroll with three methods;**

- · **Fingerprints**
- · **Passwords**
- · **Fingerprints and Passwords**

# **Enroll Fingerprint (for Admins)**

To start Fingerprint enrollment, press the **MENU** key on the WF-7.

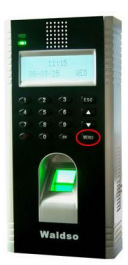

Scroll with the  $\triangle/\blacktriangledown$  keys and place the cursor ( $\blacktriangleright$ ) alongside User Manage

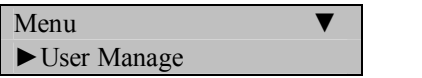

Press the **OK** key.

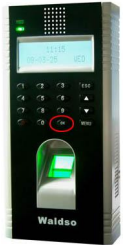

Scroll with the  $\triangle/\blacktriangledown$  keys and place the cursor ( $\blacktriangleright$ ) alongside Enroll Admin.

```
Enroll User
►Enroll Admin
```
Press the **OK** key.

Scroll with the  $\triangle$ / $\nabla$  keys and place the cursor ( $\nabla$ ) alongside Enroll FP.

Enroll Admin ►Enroll FP

Press the **OK** key.

The WF-7 will prompt you;

Admin Accredit Admin

Scroll with the  $\triangle$ / $\nabla$  keys to choose the "authority status" of the Admin you are enrolling.

# **3 types of "Admins" to choose from;**

#### **Enrollers:**

People who are authorized **ONLY** to **enroll** new users or delete users from the system. No other WF-7 "system" functions are accessible.

#### **Admin:**

People who can perform other operations, except set advanced options and enroll administrators.

#### **Supervisors:**

.

People who have access to **ALL** functions.

Scroll with the  $\triangle$ / $\nabla$  keys to choose the "authority status" of the Admin you are enrolling (i.e. Enroller, Admin or Supervisor).

Admin Accredit Admin

Press the **OK** key after selecting "Admin type".

The WF-7 will prompt you;

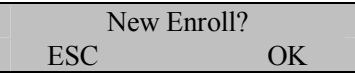

If this is a NEW "Admin", then press **OK.**

If you are enrolling an additional fingerprint to an existing Admin on the WF-7, then press the **ESC** key

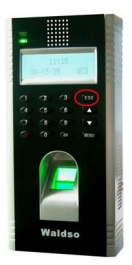

#### **Note:**

If you press **ESC**, the WF-7 will prompt you for the existing Admin's ID number;

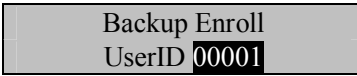

## **Note:**

The WF-7 allows you to add up to 9 "backup" fingers.

In this first example we'll assume we're enrolling a fingerprint for a NEW Admin.

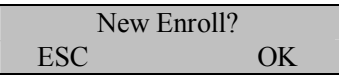

Since we are enrolling a New Admin, press **OK.**

The WF-7 will then prompt you with the next available User ID number;

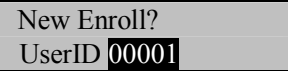

In this example, no Admin has yet been enrolled on the WF-7, so the next available User ID# is 00001.

Press the **OK** key to accept 00001, or manually key in a different number if desired

The WF-7 will then prompt;

 $00001 - 0$ Place Finger . . .

# Remember the rules for proper finger placement;

The user's finger should completely cover the sensor. The finger should be placed flat and in the center of the sensor. The finger should cover at least 80% of the sensor as shown below:

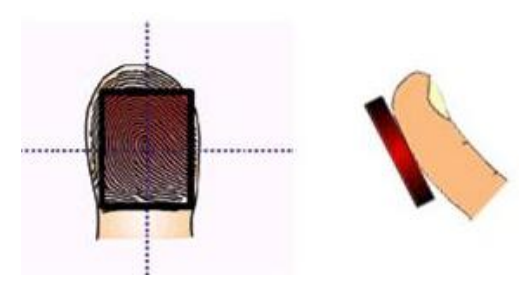

# *The finger should NOT be placed in the following positions:*

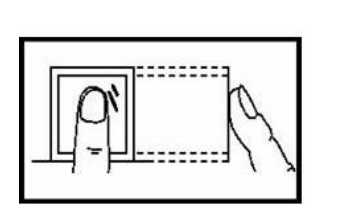

Not flat

Not centered

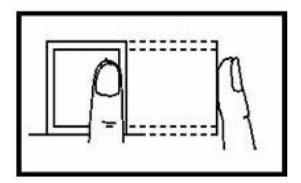

Not flat

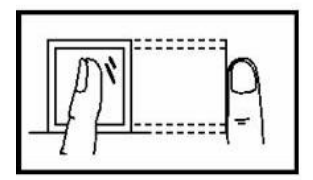

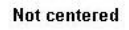

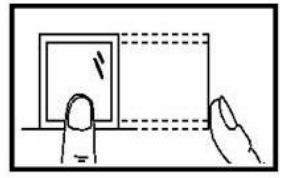

Place your finger on the sensor for a full 2 seconds.

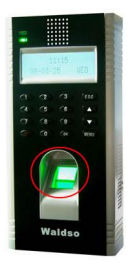

After the WF-7 scans your fingerprint successfully, it will "beep" and then prompt you briefly with;

 $00001 - 0$ Remove Finger Then you'll be prompted;

 $00001 - 0$ Second Press

Remove your finger, and then place your finger on the sensor a  $2<sup>nd</sup>$  time. Again, you'll be prompted briefly;

> $00001 - 0$ Remove Finger

Remove your finger, and then place your finger on the sensor a  $3<sup>rd</sup>$  and final time. You'll then be prompted;

 $00001 - 0$ ESC OK (Save)

Press the **OK** key to accept the newly enrolled finger.

The WF-7 will then prompt you with;

Continue? ESC OK

UserID 00001 has now been successfully enrolled with one fingerprint.

If you wish to continue enrolling additional Admins, press the **OK** key and follow the same procedures.

If you're finished enrolling additional Admins, press the **ESC** key.

When pressing **ESC**, the WF-7 will prompt you;

Backup Enroll UserID 00001

If you wish to add a "backup finger" for UserID 00001 press the **OK** key.

**Note**:

Ideally, we recommend enrolling one finger from each hand so that in case of injury to one hand, the user can use the finger from the other hand as a backup. It is recommended to enroll either index fingers and/or middle fingers.

After enrolling one or more fingerprints to UserID 00001 press the **ESC** key.

You'll note pressing the **ESC** key takes you back to the previous menu;

Enroll Admin ►Enroll FP

Press **ESC**

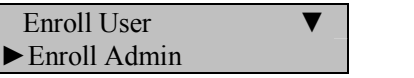

Press **ESC**

```
Menu
►User Manage
```
Continue pressing the **ESC** key until you return to the Start-Up window;

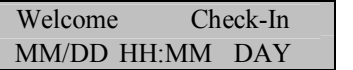

### **Note**:

The actual current date/time will appear.

Test the newly enrolled fingerprint by having UserID 00001 place his/her finger on the sensor.

If successful, the screen will display;

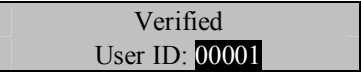

**Note**:

The WF-7 will make a note in its transaction log that User ID 00001 accessed the WF-7. This information can be used for software applications and/or for door access.

# **Enroll Password (for Admins)**

Password Enrollment should be used for those few Admins whose fingerprints cannot be read by the WF-7's fingerprint sensor.

To start Password enrollment, press the **MENU** key on the WF7.

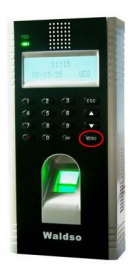

Scroll with the  $\triangle$ / $\nabla$  keys and place the cursor ( $\nabla$ ) alongside User Manage

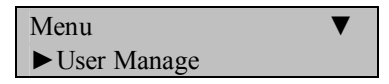

Press the **OK** key.

Scroll with the  $\triangle/\blacktriangledown$  keys and place the cursor ( $\blacktriangleright$ ) alongside Enroll Admin.

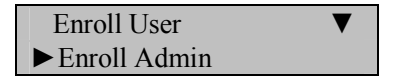

Press the **OK** key.

Scroll with the  $\triangle/\blacktriangledown$  keys and place the cursor ( $\blacktriangleright$ ) alongside Enroll Pwd.

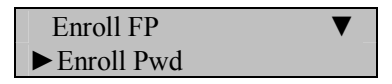

48 Press the **OK** key. The WF-7 will prompt you;

Admin Accredit Admin

Scroll with the  $\triangle$ / $\nabla$  keys to choose the "authority status" of the Admin you are enrolling.

There are 3 types of "Admins" to choose from;

### **Enrollers**

People who are authorized **ONLY** to **enroll** new users or delete users from the system. No other WF-7 "system" functions are accessible.

### **Admin**

People who can perform other operations, except set advanced options and enroll administrators.

### **Supervisors**

.

People who have access to **ALL** functions

Scroll with the  $\triangle$ / $\nabla$  keys to choose the "authority status" of the Admin you are enrolling.

Admin Accredit Admin

Press the **OK** key after selecting "Admin type".

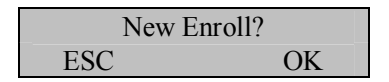

If this is a NEW Admin, then press **OK**

If you are adding/changing a password for an existing Admin on the WF-7, then press the **ESC** key.

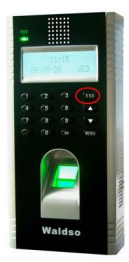

#### **Note:**

If you press **ESC**, the WF-7 will prompt you for the existing Admin's ID number;

Chg Password UserID 00001

In this first example we'll assume we're enrolling a password for a NEW Admin.

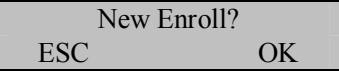

Since we are enrolling a New User, press **OK.**

The WF-7 will then prompt you with the next available User ID;

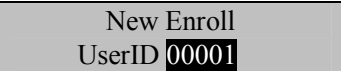

In this example, no user has yet been enrolled on the WF-7, so the next available User ID# is 00001.

Press the **OK** key to accept 00001, or manually key in a different number if desired and then press **OK.**

The WF-7 will then prompt;

New Enroll Input Pwd

Enter a 1 to 5-digit password and then press the **OK** key.

The WF-7 will prompt you;

New Enroll Pwd Affirm

Re-enter the very same 1 to 5-digit password and then press the **OK** key. The WF-7 will then prompt you;

 $00001-P$ ESC OK (Save)

Press the OK key. The WF-7 will then prompt you;

Continue? ESC OK

If you'd like to enroll a password for a new or existing Admin, then press **OK**.

If you'd like to change a password for an existing Admin, then press **ESC**

Follow the same procedure described above for adding/changing passwords.

You'll note pressing the **ESC** key takes you back to the previous menu;

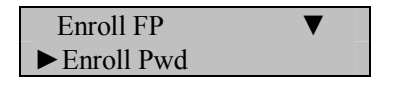

Press **ESC**

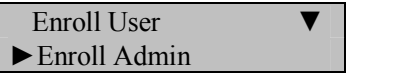

Press **ESC**

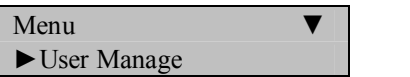

Continue pressing the **ESC** key until you return to the Start-Up window;

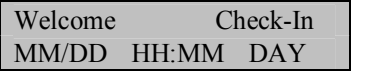

**Note**:

The actual current date/time will appear.

## **Test the newly enrolled password**;

At the start-up window, have User ID 00001 **FIRST** enter his/her User ID number and **THEN** press the **OK** key.

After entering 1 and pressing **OK** the WF-7 will prompt;

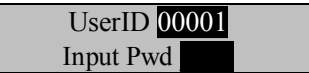

Now enter the password created by User ID 00001 and then press **OK**

If successful, the screen will display;

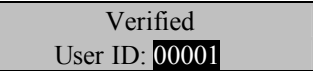

**Note**:

The WF-7 will make a note in its transaction log that User ID 0001 accessed the WF-7. This information can be used for software applications and/or for door access.

# **Enroll Fingerprint & Password (for Admins)**

**Note:**

**You can enroll Admins with both a fingerprint AND a password in the same step.**

To start Fingerprint AND Password enrollment, press the **MENU** key on the WF-7.

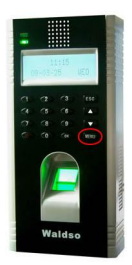

Scroll with the  $\triangle/\triangledown$  keys and place the cursor ( $\triangleright$ ) alongside User Manage

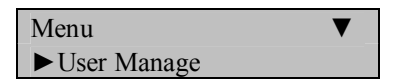

Press the **OK** key.

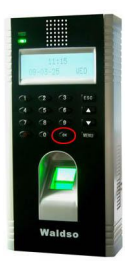

Scroll with the  $\triangle/\blacktriangledown$  keys and place the cursor ( $\blacktriangleright$ ) alongside Enroll Admin.

Enroll User ►Enroll Admin

Press the **OK** key.

Scroll with the  $\triangle$ / $\nabla$  keys and place the cursor ( $\nabla$ ) alongside FP & Pwd.

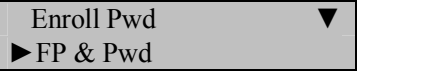

Press the **OK** key.

The WF-7 will prompt you;

Admin Accredit Admin

Scroll with the  $\triangle$ / $\nabla$  keys to choose the "authority status" of the Admin you are enrolling.

Recall, there are 3 types of "Admins" to choose from;

#### **Enrollers**

People who are authorized **ONLY** to **enroll** new users or delete users from the system. No other WF-7 "system" functions are accessible.

#### **Admin**

People who can perform other operations, except set advanced option and enroll administrators.

#### **Supervisors**

.

People who have access to **ALL** functions

Scroll with the  $\triangle$ / $\nabla$  keys to choose the "authority status" of the Admin you are enrolling.

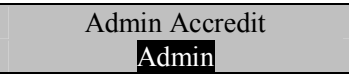

Press the **OK** key after selecting "Admin type" (i.e. Enroller, Admin or Supervisor)

New Enroll? ESC OK

If this is a NEW Admin, then press **OK**

If you are enrolling an additional fingerprint to an existing Admin, then press the **ESC** key.

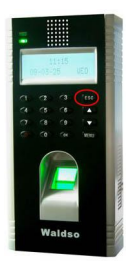

#### **Note:**

If you press **ESC**, the WF-7 will prompt you for the existing User's ID number;

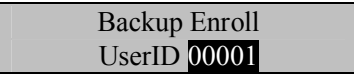

#### **Note:**

The WF-7 allows you to add up to 9 "backup" fingers for any of the users.

In this first example we'll assume we're enrolling a fingerprint AND password for a NEW Admin to the WF-7.

New Enroll? ESC OK Since we are enrolling a New Admin, press **OK**

The WF-7 will then prompt you with the next available User ID number.

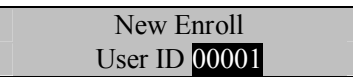

In this example, no user has yet been enrolled on the WF-7, so the next available User ID# is 00001.

Press the **OK** key to accept 00001, or manually key in a different number if desired.

The WF-7 will then prompt;

 $00001 - 0$ Place Finger . . .

Remember the rules for proper finger placement;

The user's finger should completely cover the sensor. The finger should be placed flat and in the center of the sensor. The finger should cover at least 80% of the sensor as shown below:

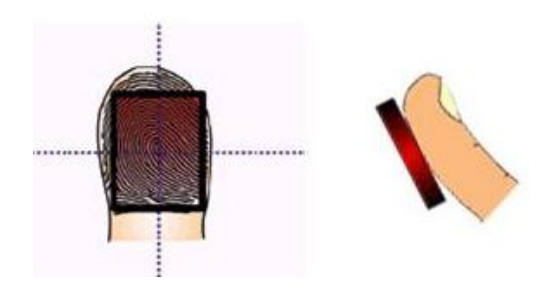

# *The finger should NOT be placed in the following positions:*

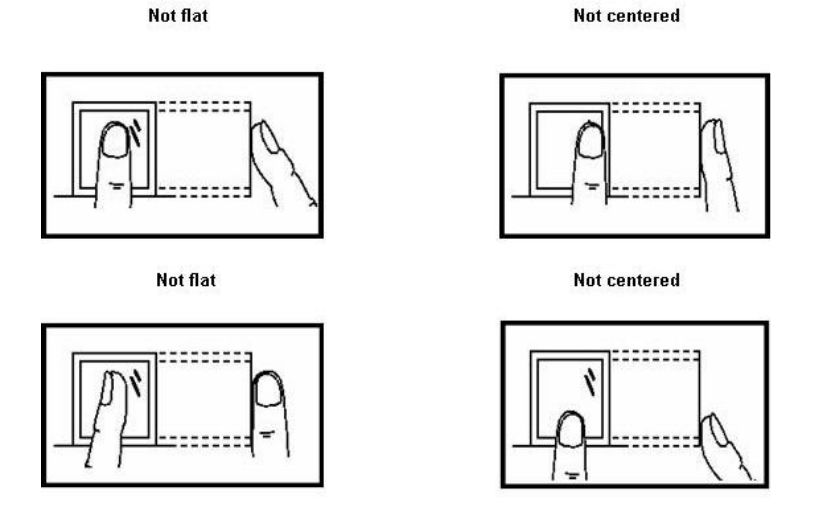

Place your finger on the sensor for a full 2 seconds.

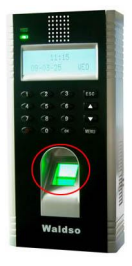

After the WF-7 scans your fingerprint successfully, it will "beep" and then prompt you briefly with;

 $00001 - 0$ Remove Finger

Then you'll be prompted;

 $00001 - 0$ Second Press

Remove your finger, and then place your finger on the sensor a  $2<sup>nd</sup>$  time. Again, you'll be prompted briefly;

 $00001 - 0$ Remove Finger

Remove your finger, and then place your finger on the sensor a  $3<sup>rd</sup>$  and final time. You'll then be prompted;

New Enroll Input Pwd \_\_\_\_\_

Enter a 1 to 5-digit password and then press the **OK** key.

The WF-7 will prompt you;

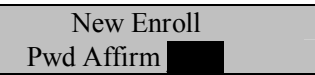

Re-enter the very same 1 to 5-digit password and then press the **OK** key. The WF-7 will then prompt you;

 $00001-P$ ESC OK (Save)

Press the  $\overline{OX}$  key. The WF-7 will then prompt you;

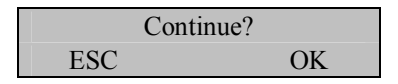

If you'd like to enroll an additional new Admin, then press **OK**.

If you're finished enrolling additional Admins, press the **ESC** key.

When pressing **ESC**, the WF-7 will prompt you;

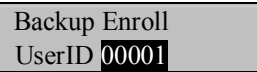

If you wish to add a "backup finger" for UserID 00001 press the **OK** key.

**Note**:

Ideally, we recommend enrolling one finger from each hand so that in case of injury to one hand, the user can use the finger from the other hand as a backup. It is recommended to enroll either index fingers and/or middle fingers.

After enrolling one or more fingerprints to UserID 00001 press the ESC key.

You'll note pressing the **ESC** key takes you back to the previous menu;

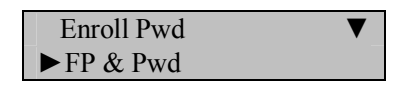

Press **ESC**

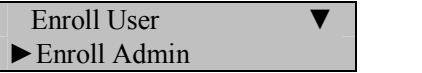

Press **ESC**

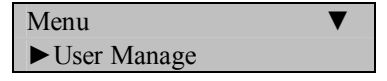

Continue pressing the **ESC** key until you return to the Start-Up window;

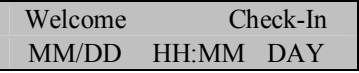

#### **Note**:

The actual current date/time will appear.

Test the newly enrolled fingerprint by having UserID 00001 place his/her finger on the sensor.

If successful, the screen will display;

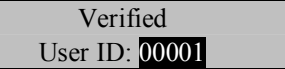

Also test the newly enrolled password;

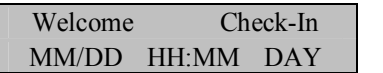

At the start-up window, have User ID 00001 FIRST enter his/her User ID number and **THEN** press the **OK** key.

After entering 1 and pressing **OK** the WF-7 will prompt;

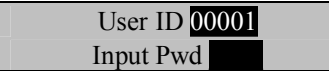

Now enter the password created by User ID 00001 and then press **OK.**

If successful, the screen will display;

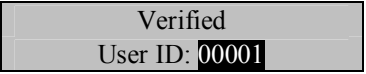

**Note**:

The WF-7 will make a note in its transaction log that User ID 00001 accessed the WF-7. This information can be used for Time  $\&$ Attendance software applications and/or for door access.

# **Deleting Users**

### **Note:**

You can delete fingerprints, passwords or an entire user.

Deleting old/unused fingerprint templates makes room for new fingerprint templates.

Deleting may be necessary when:

- · A user's fingerprint is no longer recognized (possibly caused by injury) or his/her password has been forgotten.
- The user is no longer employed and his/her fingerprint(s)/password and user information need to be deleted from the WF-7 for security purposes.

To perform Deletion, press the **MENU** key on the WF-7.

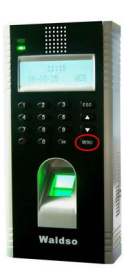

Scroll with the  $\triangle$ / $\nabla$  keys and place the cursor ( $\nabla$ ) alongside User Manage

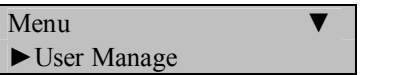

Press the **OK** key.

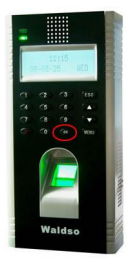

Scroll with the  $\triangle$ / $\nabla$  keys and place the cursor ( $\nabla$ ) alongside Delete.

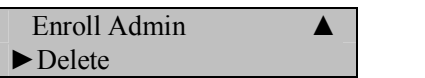

Press the **OK** key.

The WF-7 will prompt you with the Delete menu;

Delete UserID 00001

Enter the User ID whose information you'd like to delete. Then press **OK**.

The WF-7 will then prompt;

 $00001 - 0$ ESC OK

Press **OK** to delete fingerprint 00001-0.

If the user has additional fingerprints enrolled, the WF-7 will prompt you with the choice of deleting each individual fingerprint enrolled by the user  $(i.e. 00001-1, 00001-2, etc).$ 

If the user also has a password enrolled, after deleting all the fingerprints for that particular user, the WF-7 will then prompt you with;

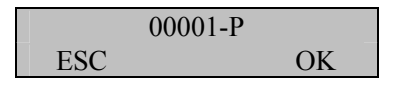

Press **OK** to delete the password.

The WF-7 will then prompt with;

00001 ESC OK

Press **OK** to delete the user 00001.

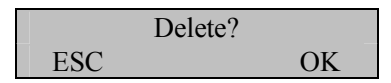

If you're 100% positive you wish to delete this user, then press **OK**

If you change your mind, press the **ESC** key.

Pressing either the **OK** key or **ESC** key returns you to the previous menu;

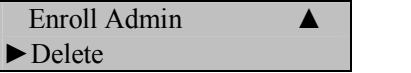

Continue pressing the **ESC** key until you return to the Start-Up window;

Menu ►User Manage

Press **ESC**

Welcome Check-In MM/DD HH:MM DAY

## **Note**:

The actual current date/time will appear.

# **Options**

The Options Menu allows access to the following functions  $\&$  settings;

# **System Options**

**[Setting Date Time](#page-68-0)** 

Date format (i.e. YY-MM-DD)

Setting Daylight [Saving Time](#page-74-0)(Optional)

[Advanced Options](#page-79-0)

- · Reset
- Delete Attendance/audit logs
- Clear All Data (templates and logs)
- Clear Admin privileges
- Show Score
- Match Threshold(45)
- Must Input ID
- $\bullet$  1:1 Threshold (35)

# **[Power Management](#page-107-0)**

**[Communications Options](#page-124-0)**

- · Ethernet
- RS 232/485

## **[Logging Options](#page-134-0)**

## **[Access Options](#page-137-0)**

## **[Auto Test](#page-172-0)**

- Run All test
- **FLASH** test
- LCD test
- FP reader
- $\blacksquare$  Key test
- RTC test

# <span id="page-68-0"></span>**Changing Date and Time**

Press the **MENU** key on the WF-7.

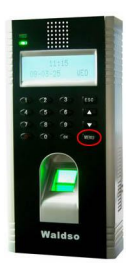

Scroll with the  $\triangle$ / $\nabla$  keys and place the cursor ( $\nabla$ ) alongside "Options"

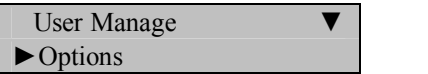

Press the **OK** key.

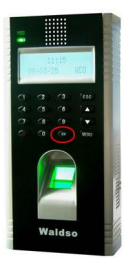

The Options Menu will appear;

 $\blacktriangleright$  System Opt Power Mng

Scroll with the  $\triangle$ / $\nabla$  keys and place the cursor ( $\nabla$ ) alongside System Opt;

```
Press the OK key.
```
The following screen appears;

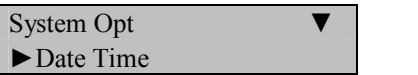

Scroll with the  $\triangle$ / $\nabla$  keys and place the cursor ( $\nabla$ ) alongside Date Time.

Press the **OK** key.

The following screen appears;

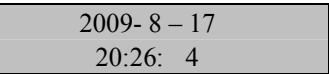

Scroll with the  $\triangle$ / $\nabla$  keys to change either the year, month, day or time.

Use the keypad to change the current value(s).

**Note:**

Time is in military (24-hour) format.

Press the **OK** key to accept changes, or the **ESC** key to cancel and return to the previous menu.

Continue pressing the **ESC** key until you return to the Start-Up window;

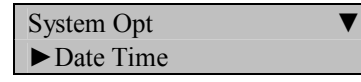

Press ESC

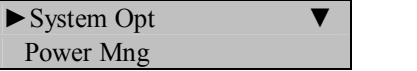

Press ESC

User Manage ▼

►Options

# Press ESC

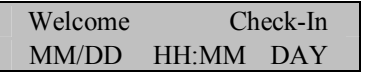

## **Note**:

The actual current date/time will appear.

# <span id="page-71-0"></span>**Changing Date Format**

The following "date formats" are available;

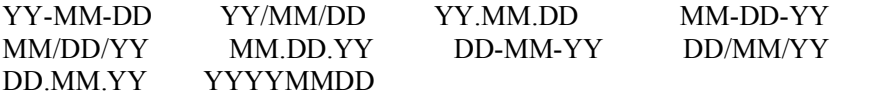

Press the **MENU** key on the WF-7.

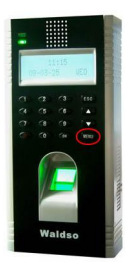

Scroll with the  $\triangle$ / $\nabla$  keys and place the cursor ( $\nabla$ ) alongside Options

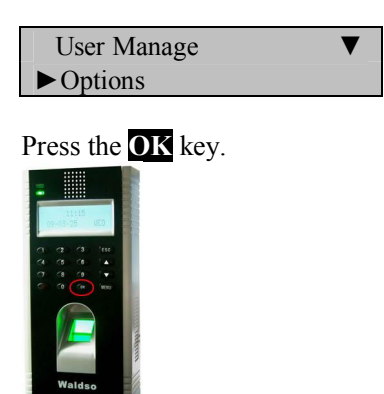

The Options Menu will appear;
$\blacktriangleright$  System Opt Power Mng

Scroll with the  $\triangle$ / $\nabla$  keys and place the cursor ( $\nabla$ ) alongside System Opt.

Press the **OK** key.

The following screen appears;

System Opt Date Time

Scroll with the  $\triangle$ / $\nabla$  keys and place the cursor ( $\nabla$ ) alongside Fmt. Press the **OK** key.

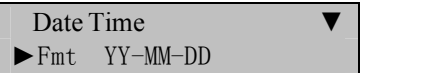

Notice **YY-MM-DD** becomes highlighted. The screen now allows you to change the "format" of the date;

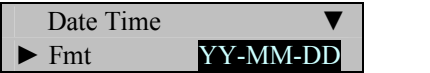

Use the scroll  $\triangle/\blacktriangledown$  keys to change the date format.

Press the **OK** key to accept changes.

Notice the date format YY/MM/DD will no longer be highlighted and you're free again to scroll through the menu.

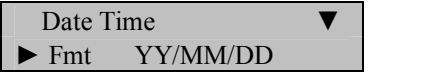

Press the **ESC** key when finished.

You'll then be prompted;

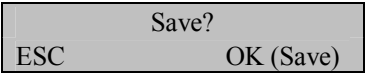

Press the **OK** key to accept changes, or the **ESC** key to cancel and return to the previous menu.

Continue pressing the **ESC** key until you return to the Start-Up window;

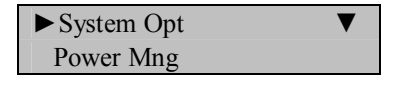

Press **ESC**

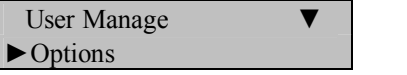

Press **ESC**

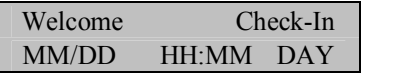

**Note**:

### **Setting Daylight Saving Time**

Summer time, also called the "daylight saving time" (Daylight Saving Time), is designted for energy conservation and a local time system, the system is used during the implementation unified time known as "daylight saving time." Usually in the early dawn of the summer day people will be ahead one hour of time, people can get up early , reducing lighting in order to make full use of resources illumination, save electricity lighting power. To back again one hour in autumn. The daylight saving time has the specific requirements in the different countries. At present there are nearly 110 world countries each year to use the daylight saving time.

In order to meet the needs of daylight saving time , we can open a specialized custom settings in the fingerprint machine, in the XX, XX-XX, XX-time hours, one hour faster, and by XX, XX-XX-XX, then slow down a time hours.

Press the **MENU** key on the WF-7.

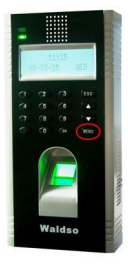

Scroll with the  $\triangle/\blacktriangledown$  keys and place the cursor ( $\blacktriangleright$ ) alongside Options

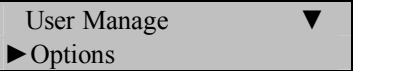

Press the **OK** key.

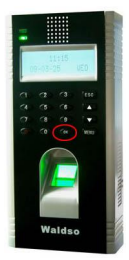

The Options Menu will appear;

 $\blacktriangleright$  System Opt Power Mng

Scroll with the  $\triangle$ / $\nabla$  keys and place the cursor ( $\nabla$ ) alongside System Opt.

Press the **OK** key.

The following screen appears;

System Opt ►Date Time

Scroll with the  $\triangle$ / $\nabla$  keys and place the cursor ( $\nabla$ ) alongside DLST.

 $Fmt$  YY/MM/DD ►DLST

Press the **OK** key.

The DLST menu will appear;

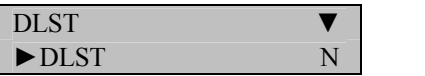

Scroll with the  $\triangle$ / $\nabla$  keys and place the cursor ( $\nabla$ )alongside DLST.

Press the **OK** key.

Notice the **Y** / **N** in DLST becomes highlighted;

Use the scroll ▲/▼ keys to enter either **Y**es or No.

### **Note:**

Choose the daylight saving time(DLST) to"**Y**es", after setting completed this setting will take effect. If choice is "No" then daylight saving time (DLST) function will be ineffective.

Press the **OK** key after making the necessary change.

Notice, **Y** / **N** will no longer be highlighted and you're free again to scroll through the menu;

we'll assume we choice "**Y**" and this setting take effect.

Scroll with the  $\triangle$ / $\nabla$  keys and place the cursor ( $\nabla$ )alongside Date Mode.

DLST<sub>1</sub> ► Date Mode Mode1

Press the **OK** key.

Notice the **Mode1** / **Mode2** in Date Mode becomes highlighted;

Use the scroll ▲/▼ keys to enter either **Mode1 // Mode2**;

### **Note:**

If you choose a mode l that is defaulted by system: its time format shown as " the month, day hours: minutes"

If you choose the mode 2 of the daylight saving time "Month Weeks-week hours: minutes" mode.

eg: We take at 4:00 on September 1, 2008 (ie, in September 2008 the first week of the week 6) as an example, these two models of Mode 1 and Mode 2

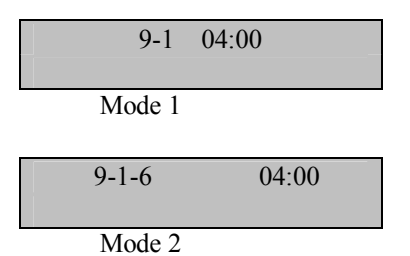

Press the **OK** key after making the necessary change.

Notice, **Mode1** / **Mode2** will no longer be highlighted and you're free again to scroll through the menu;

we'll assume we choice "**Mode1**"

Scroll with the  $\triangle/\triangledown$  keys and place the cursor ( $\triangleright$ )alongside Enter DLST and Standard to configure starting and end events of daylight saving time.

Perform the options the daylight saving time can be set.

Press the **OK** key to accept changes, or the **ESC** key to cancel and return to the previous menu.

Continue pressing the **ESC** key until you return to the Start-Up window;

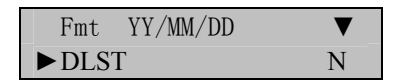

Continue pressing the **ESC** key until you return to the Start-Up window;

 $\blacktriangleright$  System Opt Power Mng

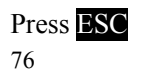

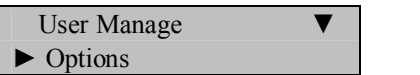

Press ESC

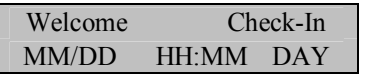

### **Note**:

### **Advanced Settings**

### **The following Advanced Settings are available;**

#### **Reset Opts:**

Restores all default factory settings .

Does NOT delete user fingerprints/passwords or transactions/audit logs.

#### **Del Att Logs**:

Clears attendance/transaction log but NOT user fingerprints/passwords.

### **Clear all Data**:

Deletes BOTH user data and tattendance/audit log.

#### **Clr AdminPri:**

Change the rights of ALLadministrator(s) to a normal user.

#### **Show Score**:

Display the score of the quality of the fingerprint match.

### **1:N Fingerprint Match Threshold:**

Changes fingerprint-matching "sensitivity"

### **Must Input ID:**

Disable 1:N matching (users MUST first enter user ID number prior to placing finger on sensor)

### **1:1 Fingerprint Match Threshold**

Changes fingerprint-matching "sensitivity"

### **Resetting WF-7**

### **Note:**

Resetting will erase system changes, but will NOT erase users' fingerprints/passwords nor attendance/audit logs.

Press the **MENU** key on the WF-7.

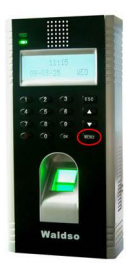

Scroll with the  $\blacktriangle/\blacktriangledown$  keys and place the cursor ( $\blacktriangleright$ ) alongside Options

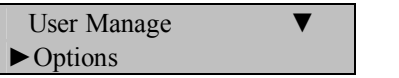

Press the **OK** key.

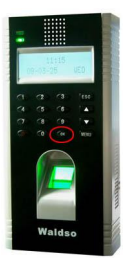

The Options Menu will appear;

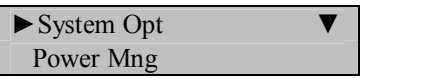

Scroll with the  $\triangle$ / $\nabla$  keys and place the cursor ( $\nabla$ ) alongside System Opt.

Press the **OK** key.

The following screen appears;

System Opt ► Date Time

Scroll with the  $\triangle$ / $\nabla$  keys and place the cursor ( $\nabla$ ) alongside Adv Option.

DLST ► Adv Option

Press the **OK** key.

The Advanced Options menu will appear;

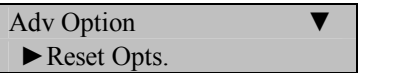

Scroll with the  $\triangle$ / $\nabla$  keys and place the cursor ( $\nabla$ ) alongside Reset Opts.

**Note:**

You will NOT be prompted whether you wish to proceed or cancel!

Once you press **OK**, all system changes will be erased and the WF-7's original factory settings will replace any changes you may have made.

However, all user data and attendance/audit logs will remain unchanged.

Press the **OK** key if you wish to erase all system changes.

The WF-7 will prompt;

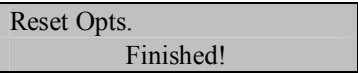

The Advanced Options menu will return;

Adv Option ▼ ► Reset Opts.

Continue pressing the **ESC** key until you return to the Start-Up window;

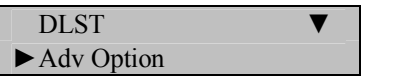

Press ESC

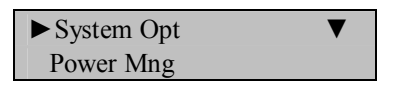

Press ESC

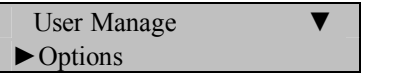

Press ESC

Welcome Check-In MM/DD HH:MM DAY

**Note**:

## **Deleting Attendance/Audit Logs:**

**Note:**

Although ALL the attendance/audit logs will be deleted, users' fingerprints and passwords are NOT deleted during this operation.

Press the **MENU** key on the WF-7.

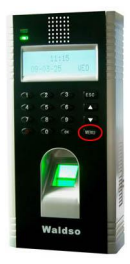

Scroll with the  $\triangle$ / $\nabla$  keys and place the cursor ( $\nabla$ ) alongside Options.

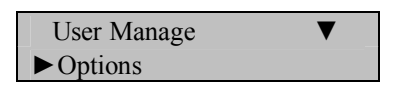

Press the **OK** key.

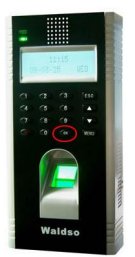

The Options Menu will appear;

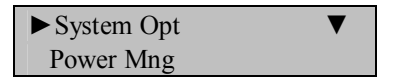

Scroll with the  $\triangle$ / $\nabla$  keys and place the cursor ( $\nabla$ ) alongside System Opt.

Press the **OK** key.

The following screen appears;

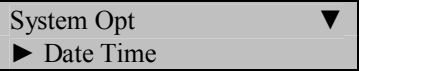

Scroll with the  $\triangle/\triangledown$  keys and place the cursor ( $\triangleright$ ) alongside Adv Option.

DLST ▼ ► Adv Optioin

Press the **OK** key.

The Advanced Options menu will returns;

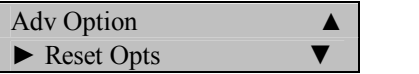

Scroll with the  $\triangle$ / $\nabla$  keys and place the cursor ( $\nabla$ ) alongside Del Attlogs.

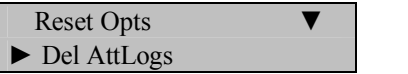

Press the **OK** key if you wish to erase all the attendance/audit logs.

The WF-7 will prompt;

Delete? ESC OK

Press the **OK** key to accept or **ESC** to cancel.

The Advanced Options menu returns;

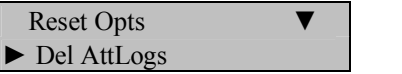

Continue pressing the **ESC** key until you return to the Start-Up window;

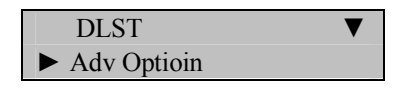

Press ESC

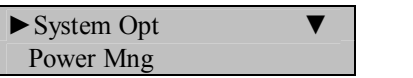

Press ESC

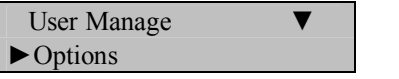

Press ESC

Welcome Check-In MM/DD HH:MM DAY

**Note**:

## **Clear all Data**

**Note:**

ALL user fingerprints, passwords AND attendance/audit logs will be deleted.

Press the **MENU** key on the WF-7.

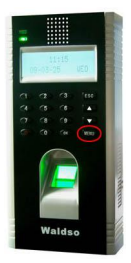

Scroll with the  $\triangle$ / $\nabla$  keys and place the cursor ( $\nabla$ ) alongside Options

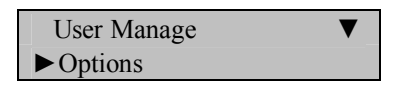

Press the **OK** key.

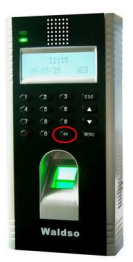

The Options Menu will appear;

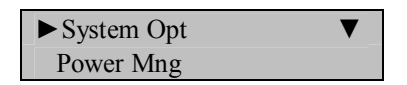

Scroll with the  $\triangle$ / $\nabla$  keys and place the cursor ( $\nabla$ ) alongside System Opt.

Press the **OK** key.

The following screen appears;

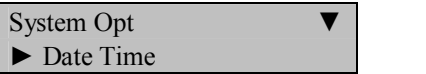

Scroll with the  $\triangle$ / $\nabla$  keys and place the cursor ( $\nabla$ ) alongside Adv Option

DLST ▼ ► Adv Option

Press the **OK** key.

The Advanced Options menu will appear;

**Adv Option** ► Reset Opts.

Scroll with the  $\triangle$ / $\nabla$  keys and place the cursor ( $\nabla$ ) alongside Clear All Data.

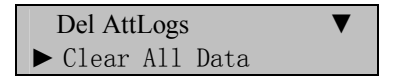

Press the **OK** key if you wish to erase all users' fingerprints, passwords and attendance/audit logs.

The WF-7 will prompt;

Continue? ESC OK

Press the **OK** key to accept or **ESC** to cancel.

86

The Advanced Options menu will return;

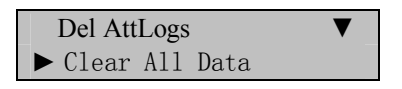

Continue pressing the **ESC** key until you return to the Start-Up window;

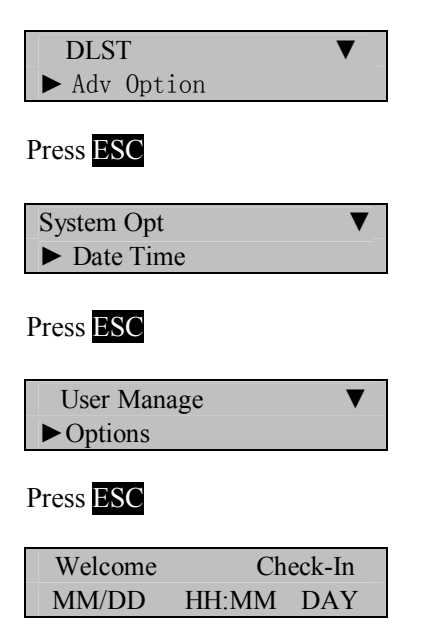

### **Note**:

## **Clear Administrators' Privileges**

**Note:**

This option will revoke all "Administrative authority" from Admins and convert themto "normal users".

This function gives ALL "users" unrestricted access to the WF-7's menu system. Therefore we strongly suggest converting a previously enrolled Admin BACK to anAdmin assoon as possible".

Press the **MENU** key on the WF-7.

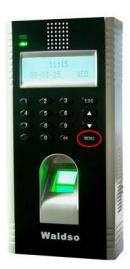

Scroll with the  $\triangle$ / $\nabla$  keys and place the cursor ( $\nabla$ ) alongside Options.

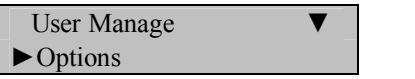

Press the **OK** key.

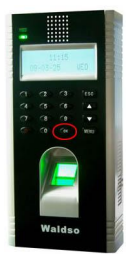

The Options Menu will appear;

 $\blacktriangleright$  System Opt Power Mng

Scroll with the  $\triangle$ / $\nabla$  keys and place the cursor ( $\nabla$ ) alongside System Opt.

Press the **OK** key.

The following screen appears;

System Opt ► Date Time

Scroll with the  $\triangle$ / $\nabla$  keys and place the cursor ( $\nabla$ ) alongside Adv Option.

DLST ► Adv Option

Press the **OK** key.

The Advanced Options menu will appear;

**Adv** Option ► Reset Opts.

Scroll with the  $\triangle$ / $\nabla$  keys and place the cursor ( $\nabla$ ) alongside Clear Admin Pri.

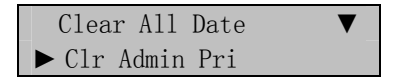

Press the **OK** key if you wish to revoke "Administrative privilege" to all Admins and convert them to normal "users".

The WF-7 will prompt;

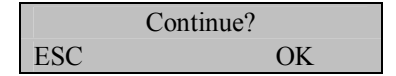

Press the **OK** key to accept or **ESC** to cancel.

The Advanced Options menu will return;

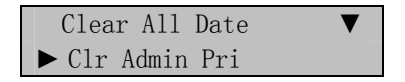

Continue pressing the **ESC** key until you return to the Start-Up window;

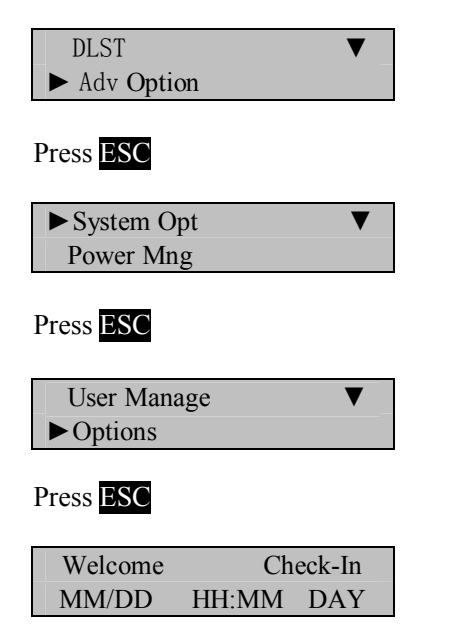

### **Note**:

### **Show Score**

### **Note:**

Display the score of the quality of the fingerprint match.

Press the **MENU** key on the WF-7.

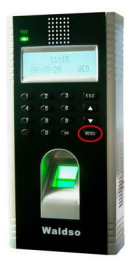

Scroll with the  $\triangle$ / $\nabla$  keys and place the cursor ( $\nabla$ ) alongside Options;

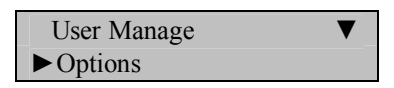

Press the **OK** key.

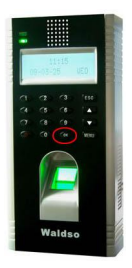

The Options Menu will appear;

 $\blacktriangleright$  System Opt Power Mng

Scroll with the  $\triangle$ / $\nabla$  keys and place the cursor ( $\nabla$ ) alongside System Opt.

Press the **OK** key.

The following screen appears;

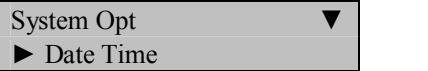

Scroll with the  $\triangle/\blacktriangledown$  keys and place the cursor ( $\blacktriangleright$ ) alongside Adv Option.

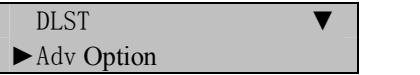

Press the **OK** key.

The Advanced Options menu will appear;

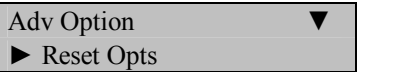

Scroll with the  $\triangle$ / $\nabla$  keys and place the cursor ( $\nabla$ ) alongside Show Score.

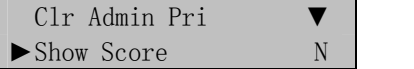

Press the **OK** key.

Notice the **Y** / **N** in Show Score becomes highlighted;

Use the scroll ▲/▼ keys to enter either **Y**es or No.

Press the **OK** key after making the necessary change.

Notice,  $\overline{Y}$  /  $\overline{N}$  will no longer be highlighted and you're free again to scroll through the menu;

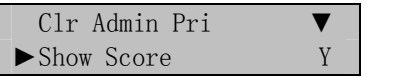

Press ESC again.

The WF-7 will prompt;

Save ? ESC OK (Save)

Press **OK** to accept or press **ESC** to cancel.

The System Options menu will return;

DLST ►Adv Option

Continue pressing the  $\overline{\text{ESC}}$  key until you return to the Start-Up window;

 $\blacktriangleright$  System Opt Power Mng

Press **ESC**

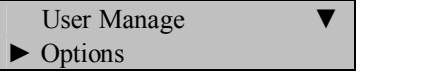

Press **ESC**

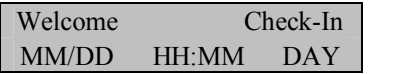

**Note**:

## **1:N Fingerprint Match Threshold**

**Note**:

This feature allows you to change the sensitivity of the fingerprint sensor when performing 1:N (many) fingerprint matching.

Press the **MENU** key on the WF-7.

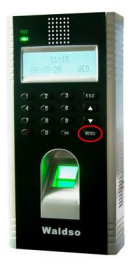

Scroll with the  $\triangle$ / $\nabla$  keys and place the cursor ( $\nabla$ ) alongside Options.

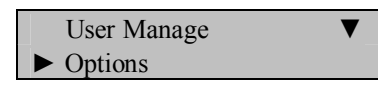

Press the **OK** key.

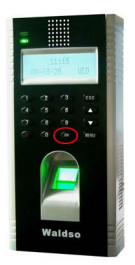

The Options Menu will appear;

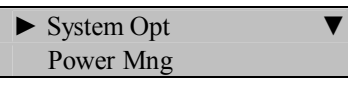

Scroll with the  $\triangle$ / $\nabla$  keys and place the cursor ( $\nabla$ ) alongside System Opt.

Press the **OK** key.

The following screen appears;

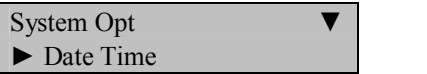

Scroll with the  $\triangle$ / $\nabla$  keys and place the cursor ( $\nabla$ ) alongside Adv Option.

 $\blacksquare$ ► Adv Option

Press the **OK** key.

The Advanced Options menu will appear;

Adv Option ► Reset Opts

Scroll with the  $\triangle$ / $\nabla$  keys and place the cursor ( $\nabla$ ) alongside Match Thr.

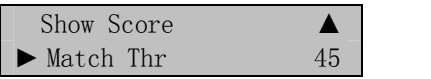

Press the **OK** key.

Notice the **45** in Match Thr becomes highlighted;

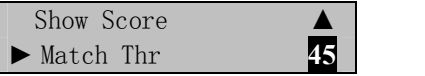

Use the keypad or scroll  $\triangle/\blacktriangledown$  keys to change the threshold setting.

Lessening the threshold lessens the sensitivity of the sensor when reading "difficult" fingerprints.

If the WF-7 is having difficulty reading most users' fingerprints, then consider lessening the threshold in 5-unit increments until the vast majority of users' fingerprints can be read consistently.

If lessening the threshold doesn't help improve "fingerprint reads", consider issuing PIN numbers or cards for those users having difficulty having his/her fingerprints read by the WF-7.

| <b>FRR</b> | FAR           | $1:N$ (Many) | 1:1 |
|------------|---------------|--------------|-----|
| High Low   |               | 45           | 25  |
|            | Middle Middle | 35           | 15  |
| Low        | High          | 25           | 10  |

Table **1—1** Suggested Match Threshold Settings

After changing the threshold, press the **OK** key.

Notice, the Match Threshold Number **4**8 will no longer be highlighted and you're free again to scroll through the menu;

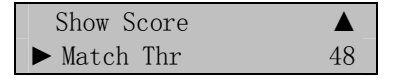

Press ESC again.

The WF-7 will prompt;

Save ? ESC OK(Save)

Press **OK** again.

The System Options menu will return;

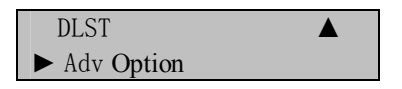

Continue pressing the **ESC** key until you return to the Start-Up window;

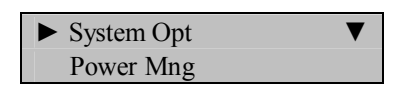

Press ESC

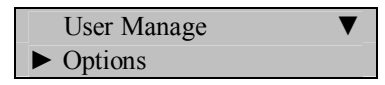

Press ESC

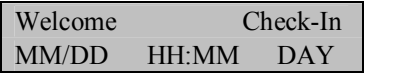

**Note**:

# **Must Input ID**

**Note:**

This feature disables 1:N Fingerprint Matching and places the WF-7 in **1:1** Fingerprint Matching mode.

Although **1:1** Fingerprint Matching requires the extra step of FIRST entering a user's ID number prior to scanning his/her finger, **1:1** Fingerprint Matching is more consistent than 1:N (many) fingerprint matching.

Press the **MENU** key on the WF-7.

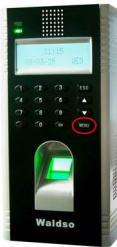

Scroll with the  $\triangle$ / $\nabla$  keys and place the cursor ( $\nabla$ ) alongside Options.

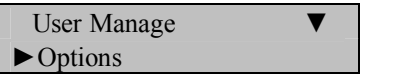

Press the **OK** key.

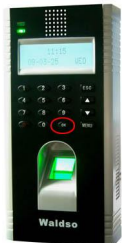

The Options Menu will appear;

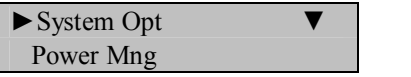

Scroll with the  $\triangle$ / $\nabla$  keys and place the cursor ( $\nabla$ ) alongside System Opt.

Press the **OK** key.

The following screen appears;

System Opt ► Date Time

Scroll with the  $\triangle/\triangledown$  keys and place the cursor ( $\triangleright$ ) alongside Adv Option.

 $DIST$ ► Adv Option

Press the **OK** key.

The Advanced Options menu will appear;

Adv Option ► Reset Opts

Scroll with the  $\triangle/\blacktriangledown$  keys and place the cursor ( $\blacktriangleright$ ) alongside Mst Input ID.

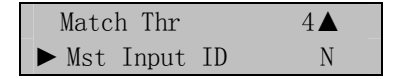

Press the **OK** key.

Notice the  $\bf{Y}$  or  $\bf{N}$  for Mst Input ID becomes highlighted;

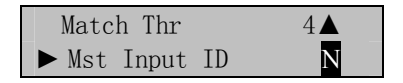

Use the scroll ▲/▼ keys to enter either **Y**es or No.

Press the **OK** key after making the necessary change.

Notice, **Y** or **N** will no longer be highlighted and you're free again to scroll through the menu;

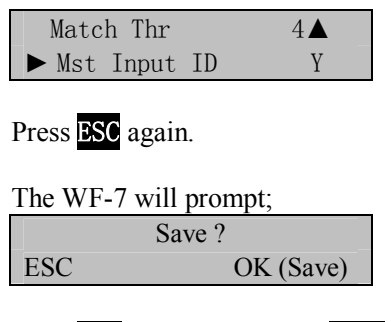

Press **OK** to accept or press **ESC** to cancel.

The System Options menu will return;

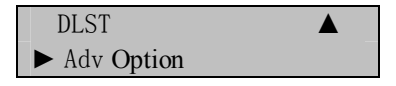

Continue pressing the **ESC** key until you return to the Start-Up window;

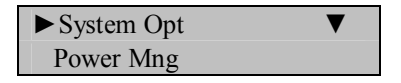

Press **ESC**

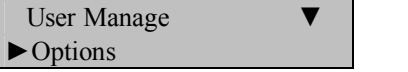

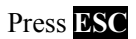

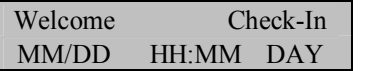

**Note**:

The actual current date/time will appear.

## **1:1 Fingerprint Match Threshold**

### **Note**:

This feature allows you to change the sensitivity of the fingerprint sensor when performing **1:1 fingerprint matching**.

Press the **MENU** key on the WF-7.

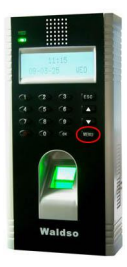

Scroll with the  $\triangle$ / $\nabla$  keys and place the cursor ( $\nabla$ ) alongside Options.

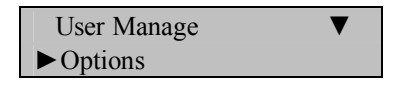

Press the **OK** key.

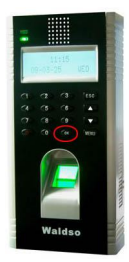

The Options Menu will appear;

► System Opt Power Mng

Scroll with the  $\triangle$ / $\nabla$  keys and place the cursor ( $\nabla$ ) alongside System Opt.

Press the **OK** key.

The following screen appears;

System Opt ► Date Time

Scroll with the  $\triangle$ / $\nabla$  keys and place the cursor ( $\nabla$ ) alongside Adv Option.

**DLST** ► Adv Option

Press the **OK** key.

The Advanced Options menu will appear;

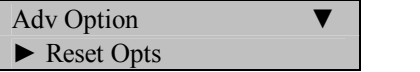

Scroll with the  $\triangle/\triangledown$  keys and place the cursor ( $\triangleright$ ) alongside 1:1 Thr.

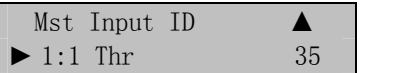

Press the **OK** key.

Notice the **35** in Match Thr becomes highlighted;

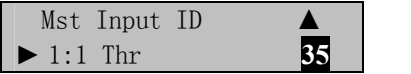

Use the keypad or scroll  $\triangle/\blacktriangledown$  keys to change the threshold setting.

### **Note:**

Lessening the threshold lessens the sensitivity of the fingerprint sensor.

If the WF-7 is having difficulty reading most users' fingerprints, then consider lessening the threshold in 5-unit increments until the vast majority of users' fingerprints can be read consistently.

If lessening the threshold doesn't help improve "fingerprint reads", consider issuing PIN numbers or cards for those users having difficulty having his/her fingerprints read by the WF-7.

| <b>FRR</b> | FAR           | $1:N$ (many) | 1:1 |
|------------|---------------|--------------|-----|
| High       | Low           | 45           | 25  |
|            | Middle Middle | 35           | 15  |
| Low        | High          | 25           | 10  |

Table **1—1** Suggested Match Threshold Settings

After changing the threshold, press the **OK** key.

Notice, the Match Thr number 38 will no longer be highlighted and you're free again to scroll through the menu;

Mst Input ID  $\triangle$  $\blacktriangleright$  1:1 Thr 38

Press ESC again.

The WF-7 will prompt;

Save ? ESC OK (Save)

Press **OK** again.

The System Options menu will return;

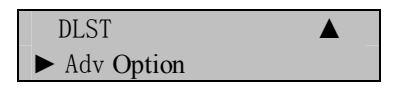

Continue pressing the **ESC** key until you return to the Start-Up window;

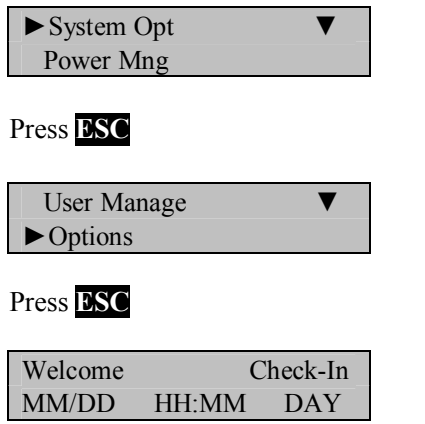

### **Note**:

### **Power Management**

There are various power modes which can be selected;

### **Shut down schedule:**

Turn off the power at pre-defined times.

### **Power on schedule**:

Turn on the power at pre-defined times.

### **Sleep schedule:**

Enable sleep mode at pre-defined times. Press any key to bring the WF-7 out of sleep mode.

### **Idle and Idle Minute**:

This setting determines how long the WF-7 can remain "idle" prior to entering "**Sleep mode**" or "**Shut down mode**".

### **Lock Power Button**

Set the Power key enable or not.
### **Shut down schedule:**

Press the **MENU** key on the WF-7.

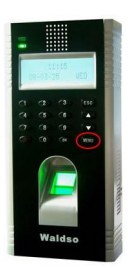

Scroll with the  $\triangle$ / $\nabla$  keys and place the cursor ( $\nabla$ ) alongside Options.

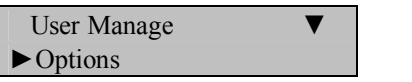

Press the **OK** key.

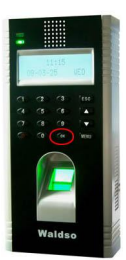

The Options Menu will appear;

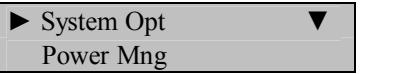

Scroll with the  $\triangle$ / $\nabla$  keys and place the cursor ( $\nabla$ ) alongside Power Mng.

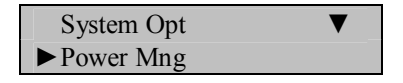

Press the **OK** key.

The following screen appears;

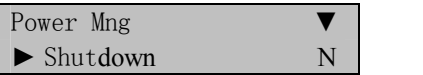

Scroll with the  $\triangle$ / $\nabla$  keys and place the cursor ( $\nabla$ ) alongside Shutdown.

Press the **OK** key to enter following interface:

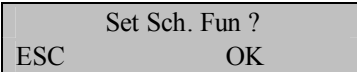

Note:

Press **Ok** key to set shutdown time, press **ESC** key to give up.

Press the **OK** key.

Notice the time in Shutdown becomes highlighted;

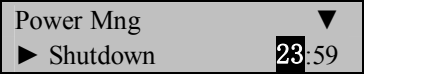

Use the keypad or scroll  $\triangle/\blacktriangledown$  keys to change the time.

In this first example we assume the WF-7 will turn off the power at 20:00 everyday.

After changing the time, press the **OK** key.

Notice, the time will no longer be highlighted and you're free again to scroll through the menu;

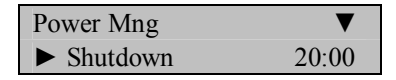

Press **ESC** again.

The WF-7 will prompt;

Save ? ESC OK (Save)

Press **OK** again.

The System Options menu will return;

System Opt ►Power Mng

Continue pressing the **ESC** key until you return to the Start-Up window;

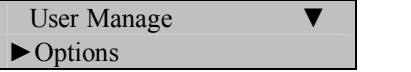

Press **ESC**

Welcome Check-In MM/DD HH:MM DAY

**Note**:

### **Power on schedule**:

Press the **MENU** key on the WF-7.

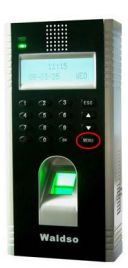

Scroll with the  $\triangle$ / $\nabla$  keys and place the cursor ( $\nabla$ ) alongside Options.

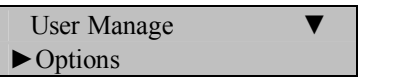

Press the **OK** key.

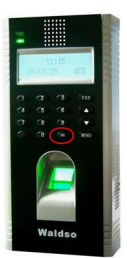

The Options Menu will appear;

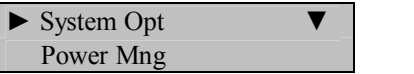

Scroll with the  $\triangle$ / $\nabla$  keys and place the cursor ( $\nabla$ ) alongside Power Mng.

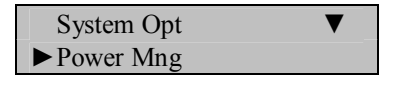

Press the **OK** key.

The following screen appears;

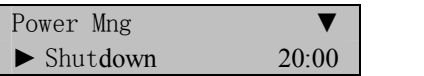

Scroll with the  $\triangle/\blacktriangledown$  keys and place the cursor ( $\blacktriangleright$ ) alongside PowerOn.

Shutdown 20:0▼ ►PowerOn N

Press the **OK** key to enter following interface:

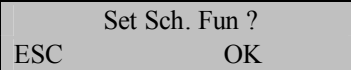

Note:

Press **Ok** key to set PowerOn time, press **ESC** key to give up.

Press the **OK** key.

Notice the time in PowerOn becomes highlighted;

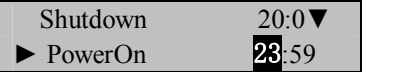

Use the keypad or scroll  $\triangle/\blacktriangledown$  keys to change the time.

In this first example we assume the WF-7 will turn on the power at  $8:00$ everyday.

After changing the time, press the **OK** key.

Notice, the time will no longer be highlighted and you're free again to scroll through the menu;

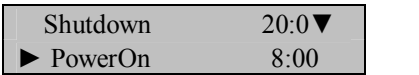

Press **ESC** again.

The WF-7 will prompt;

Save ? ESC OK (Save)

Press **OK** again.

The System Options menu will return;

System Opt ►Power Mng

Continue pressing the **ESC** key until you return to the Start-Up window;

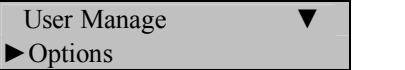

Press **ESC**

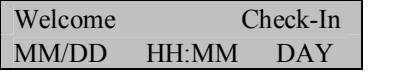

**Note**:

### **Sleep schedule:**

Enable sleep mode at pre-defined times.

Press the **MENU** key on the WF-7.

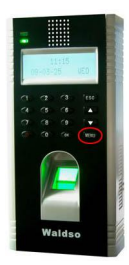

Scroll with the  $\triangle$ / $\nabla$  keys and place the cursor ( $\nabla$ ) alongside Options.

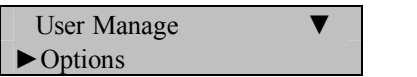

Press the **OK** key.

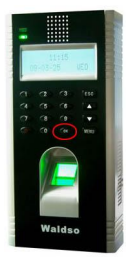

The Options Menu will appear;

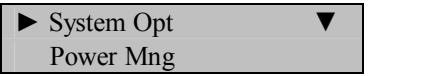

Scroll with the  $\triangle/\blacktriangledown$  keys and place the cursor ( $\blacktriangleright$ ) alongside Power Mng.

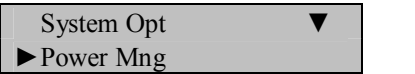

Press the **OK** key.

The following screen appears;

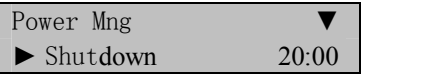

Scroll with the  $\blacktriangle/\blacktriangledown$  keys and place the cursor ( $\blacktriangleright$ ) alongside Sleep.

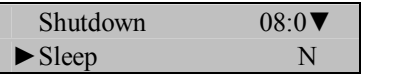

Press the **OK** key to enter following interface:

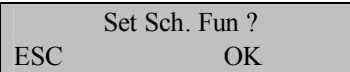

Note:

Press **Ok** key to set Sleep time, press **ESC** key to give up.

Press the **OK** key.

Notice the time in Sleep becomes highlighted;

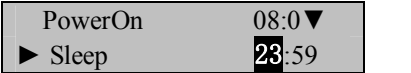

Use the keypad or scroll  $\triangle/\blacktriangledown$  keys to change the time.

In this first example we assume the WF-7 will enter into the sleep mode at 14:00 everyday. And press any key to bring the WF-7 out of sleep mode.

After changing the time, press the **OK** key.

Notice, the time will no longer be highlighted and you're free again to scroll through the menu;

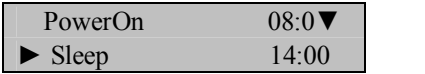

Press ESC again.

The WF-7 will prompt;

Save ? ESC OK (Save)

Press **OK** again.

The System Options menu will return;

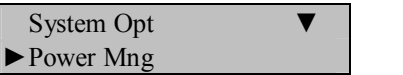

Continue pressing the **ESC** key until you return to the Start-Up window;

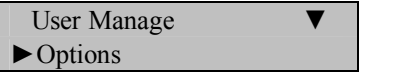

Press **ESC**

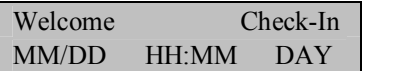

**Note**:

### **Idle and Idle Minute**:

Press the **MENU** key on the WF-7.

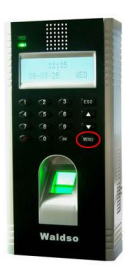

Scroll with the  $\triangle$ / $\nabla$  keys and place the cursor ( $\nabla$ ) alongside Options.

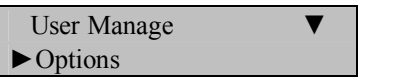

Press the **OK** key.

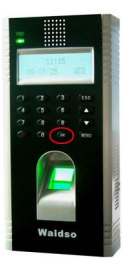

The Options Menu will appear;

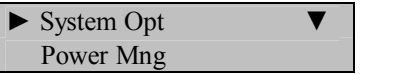

Scroll with the  $\triangle$ / $\nabla$  keys and place the cursor ( $\nabla$ ) alongside Power Mng.

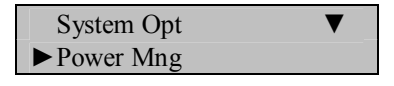

Press the **OK** key.

The following screen appears;

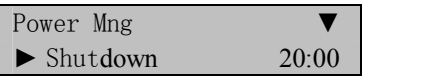

Scroll with the  $\triangle/\blacktriangledown$  keys and place the cursor ( $\blacktriangleright$ ) alongside Idle.

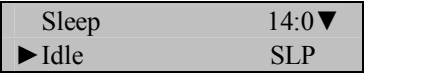

Press the **OK** key.

Notice the **SLP** or **OFF** for Idle becomes highlighted;

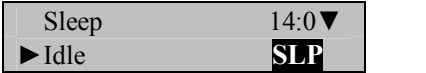

**Note:**

If you choose the **SLP** mode that is defaulted by system, the WF-7 can remain "idle" prior to entering "Sleep mode".

If you choose the **OFF** mode, the WF-7 can remain "idle" prior to entering "Shutdown mode".

In this first example we assume the WF-7 will enter into the sleep mode if the user does not do anything in 30 mins. And press any key to bring the WF-7 out of sleep mode.

Use the scroll  $\triangle/\blacktriangledown$  keys to change the Idle format.

Press the **OK** key after making the necessary change.

Notice, **SLP** or **OFF** will no longer be highlighted and you're free again to scroll through the menu;

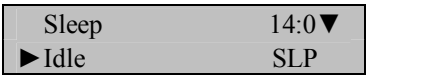

Scroll with the  $\triangle$ / $\nabla$  keys and place the cursor ( $\nabla$ ) alongside Idle Min.

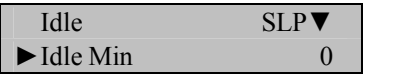

Press the **OK** key.

Notice **0** in Idle Min becomes highlighted;

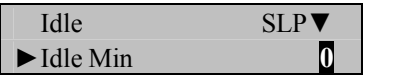

**Note:**

Idle and Idle Min are related each other, while the Idle Min is "0", the Idle is closed; while the Idle Min is not "0" (unit is minute),for example, it is "1" minute, the user does not do anything in 1 minute, and the system will enter the Idle mode.

Use the keypad or scroll  $\triangle$ / $\nabla$  keys to change the time

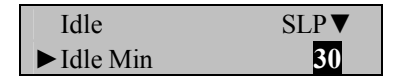

After changing the time, press the **OK** key.

Notice, the time will no longer be highlighted and you're free again to scroll through the menu;

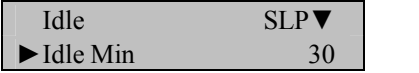

Press ESC again.

The WF-7 will prompt:

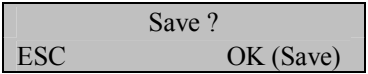

Press **OK** again.

The System Options menu will return;

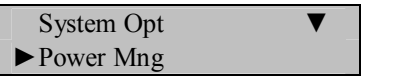

Continue pressing the **ESC** key until you return to the Start-Up window;

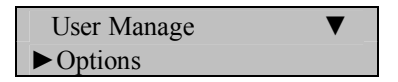

Press **ESC**

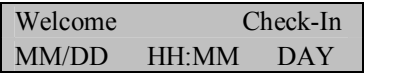

**Note**:

**Lock Power**: Press the **MENU** key on the WF-7.

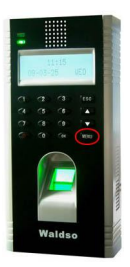

Scroll with the  $\blacktriangle/\blacktriangledown$  keys and place the cursor  $(\blacktriangleright)$  alongside Options.

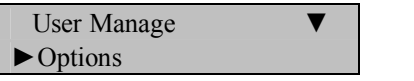

Press the **OK** key.

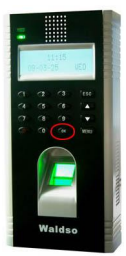

The Options Menu will appear;

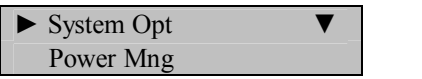

Scroll with the  $\triangle$ / $\nabla$  keys and place the cursor ( $\nabla$ ) alongside Power Mng.

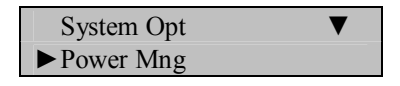

Press the **OK** key.

The following screen appears;

Power Mng  $\blacktriangleright$  Shutdown  $20:00$ 

Scroll with the  $\triangle/\blacktriangledown$  keys and place the cursor ( $\blacktriangleright$ ) alongside LockPower.

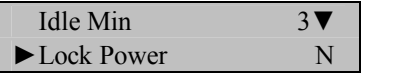

Press the **OK** key,

Notice the **Y** or **N** for LockPower becomes highlighted;

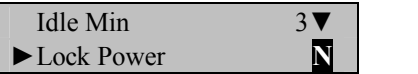

**Note:**

Set this Option as  $\mathbb{N}$ , you can press the power key to shutdown the  $WF-7$ ;

Set this Option as **Y**, the Power Off will appear on the Power Mng, in this time you can not press the power key to shutdown the WF-7, only enter the menu to choose Power Off to realize machine off.

In this first example we assume the WF-7 must enter the menu to turn off the power.

Use the scroll ▲/▼ keys to enter **Y**

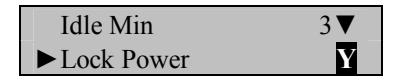

Press the **OK** key after making the necessary change.

Notice, Button Beep **Y** will no longer be highlighted and you're free again to scroll through the menu;

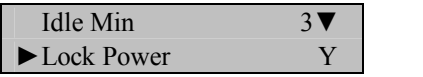

Press ESC again.

The WF-7 will prompt;

Save ? ESC OK (Save)

Press **OK** again.

The System Options menu will return;

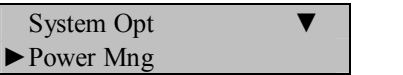

Continue pressing the **ESC** key until you return to the Start-Up window;

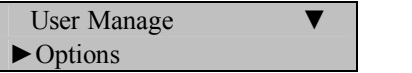

Press **ESC**

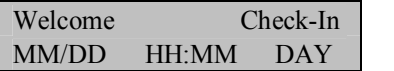

**Note**:

# **Communication Options**

## **Note:**

The WF-7 can communicate via the Network (Ethernet) or RS 232/485.

Press the **MENU** key on the WF-7.

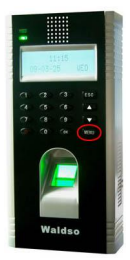

Scroll with the  $\triangle/\blacktriangledown$  keys and place the cursor ( $\blacktriangleright$ ) alongside Options.

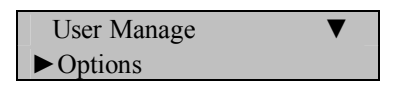

Press the **OK** key.

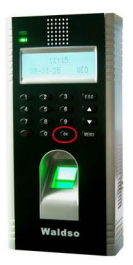

The Options Menu will appear;

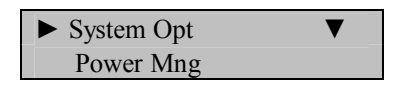

Scroll with the  $\triangle/\blacktriangledown$  keys and place the cursor ( $\blacktriangleright$ ) alongside Comm Opt.

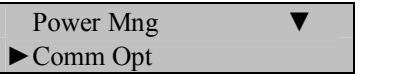

Press the **OK** key.

The following communication settings are available;

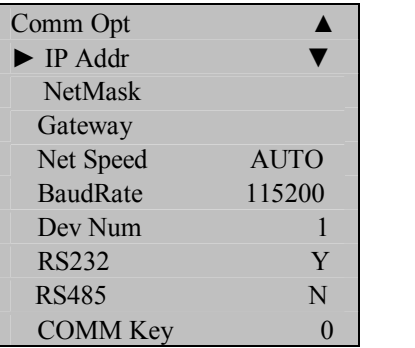

# **Network (Ethernet) Connectivity**

### **The following settings are available;**

### **Machine IP address**:

Default IP is 192.168.1.201. This can be modified, but do NOT use an IP address already being used by another device on the same network..

### **Subnet mask:**

Default mask 255.255.255.0. This can be modified.

### **Gateway address**:

Default gateway address is 0.0.0.0. This can be modified.

### **Network speed:**

Notice three available options (Automatic, 10M and 100M).

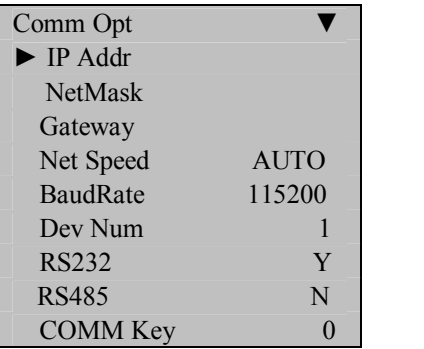

To change Network settings begin at start-up and press the **MENU** key on the  $WF-7$ 

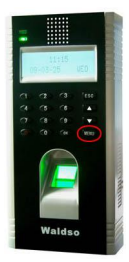

Scroll with the  $\triangle$ / $\nabla$  keys and place the cursor ( $\nabla$ ) alongside Options.

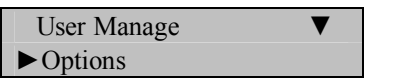

Press the **OK** key.

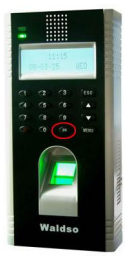

The Options Menu will appear;

 $\blacktriangleright$  System Opt Power Mng

Scroll with the  $\triangle$ / $\nabla$  keys and place the cursor ( $\nabla$ ) alongside Comm Opt.

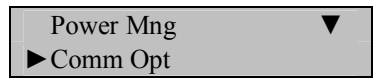

Press the **OK** key.

The following Network Communication settings are available;

126

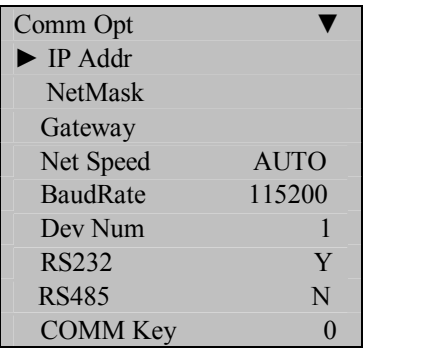

Scroll with the  $\triangle$ / $\nabla$  keys to place the cursor in the desired field and change the communication setting as desired.

Press **OK** after modifying the desired communication settings.

When finished, press the **ESC** key.

You'll be prompted;

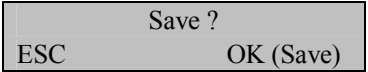

Press **OK** again.

The Options menu will return;

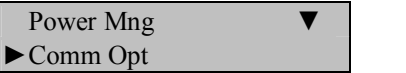

Continue pressing the **ESC** key until you return to the Start-Up window.

User Manage ▼

►Options

## Press **ESC**

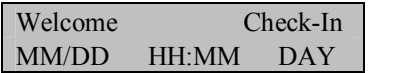

### **Note**:

# **RS232/485 Serial Connectivity**

### **The following settings are available;**

#### **Baud rate:**

Choose either 9600, 19200, 38400, 57600, 115200.

#### **RS232:**

Enable or disable RS **232** communication.

### **RS485:**

Enable or disable RS **485** communication.

### **COMM Key**:

Secure the Serial connection with a Key (password). The default value is set to 0.

#### **Dev Num:**

Assign each WF-7 a unique Device Number ranging from 1-255. This device number is also the **site** code if the WF-7 is using a Wiegand communication protocol with a  $3<sup>rd</sup>$  party access control panel.

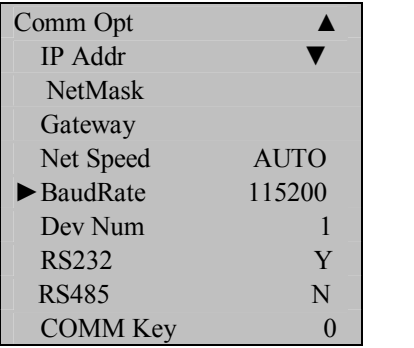

To change RS 232/485 settings begin at start-up and press the **MENU** key on the WF-7.

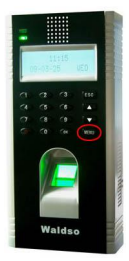

Scroll with the  $\triangle/\blacktriangledown$  keys and place the cursor ( $\blacktriangleright$ ) alongside Options.

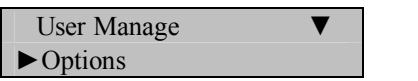

Press the **OK** key.

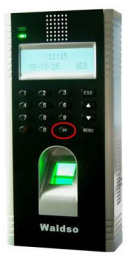

The Options Menu will appear;

 $\blacktriangleright$  System Opt Power Mng

Scroll with the  $\triangle$ / $\nabla$  keys and place the cursor ( $\nabla$ ) alongside Comm Opt.

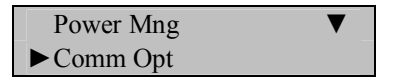

Press the **OK** key.

The following RS 232/485 Communication settings are available;

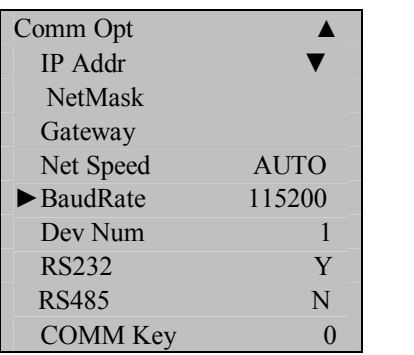

Scroll with the  $\triangle$ / $\nabla$  keys to place the cursor in the desired field and change the communication setting as desired.

Press **OK** after modifying desired communication settings.

When finished, press the **ESC** key.

You'll be prompted;

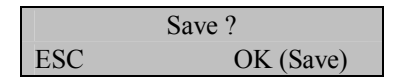

Press **OK** again.

The Options menu will return;

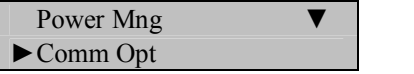

Continue pressing the **ESC** key until you return to the Start-Up window

User Manage ▼ ►Options

## Press **OK** again.

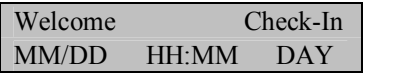

### **Note**:

# **Log Options**

The WF-7 has 3 logging options:

### **Alarm Superlog:**

When the remainder the Manage log capacity reached a set value, it will automatically sound a warning that logs were full.

### **Alarm Attendance Log:**

When the number of transactions reaches a set value a warning alarm will be sounded to clear the memory.

### **Recheck Minute:**

This can be set to avoid record duplicate punches. For eg. If this value is set as 2, then it will not record the transaction of the same user ID within 2 minutes of the first punch.

Press the **MENU** key on the WF-7.

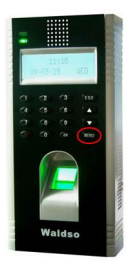

Scroll with the  $\triangle$ / $\nabla$  keys and place the cursor ( $\nabla$ ) alongside Options.

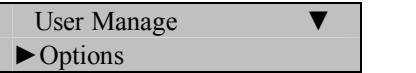

Press the **OK** key.

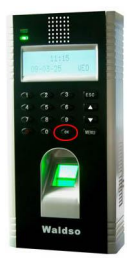

The Options Menu will appear;

 $\blacktriangleright$  System Opt Power Mng

Scroll with the  $\blacktriangle/\blacktriangledown$  keys and place the cursor ( $\blacktriangleright$ ) alongside Log Opt.

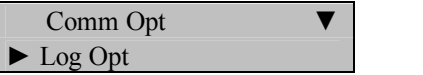

Press the **OK** key.

The following screen appears;

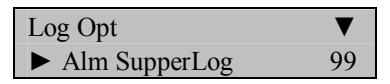

Scroll with the  $\triangle$ / $\nabla$  keys to place the cursor in the desired field.

Press **OK** and modify your desired settings.

Enter your preferred Serial communication settings.

When finished, press the **ESC** key

You'll be prompted;

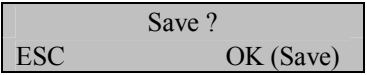

Press **OK** again.

The Options menu will return;

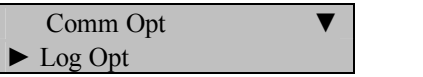

Continue pressing the **ESC** key until you return to the Start-Up window

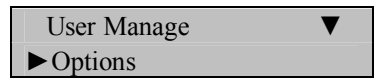

Press **ESC**

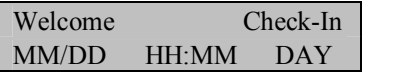

**Note**:

# **Access Control**

In addition to acting as an attendance recorder, the WF-7 is also an **access control terminal.**

**Using the WF-7 with 3<sup>rd</sup> Party Door Control Panels:** 

**WHEN THE WF7 IS USED WITH A 3 RD PARTY ACCESS CONTROL PANEL, THE WF7'S SOLE FUNCTION IS VERIFYING THE IDENTITY OF THE USERS.**

**AFTER IDENTITY IS VERIFIED, THE WF7 SENDS A 26BIT WIEGAND SIGNAL TO THE 3 RD PARTY CONTROL PANEL PROVIDING ONLY USERID MATCH CONFIRMATION.**

**IT IS THE 3 RD PARTY PANEL AND NOT THE WF7 WHICH CONTROLS DOOR ACCESS IN THIS CONFIGURATION.**

**THEREFORE, WHEN USING THE WF7 WITH A 3 RD PARTY DOOR CONTROL PANEL, REFER ALL ACCESSRELATED QUESTIONS TO THE 3 RD PARTY CONTROL PANEL MANUFACTURER AND NOT WALDSO.**

## **WF7 as a STANDALONE Door Controller**

The WF-7 has five main Access Control Options:

## **Time Zone (Period) Settings:**

Define time periods for which doors-access is normally granted or denied (i.e. Weekdays, Weekends, 9-5 day shift, Shift 2, Midnight Shift, holidays, etc).

### **Group Options**:

Create Groups containing users with the same Access Rights.

### **Assigning time zones (periods) to Groups**:

Assign the time zones (periods) to the group based on the Groups' access rights.

### **Access Combinations**

Allow door-access ONLY when multiple authorized-users/Admins are present. No single User/Admin can access the door UNLESS another authorized User/Admin is present.

### **Lock:**

The Lock means the duration of lock drive, System requires to set fingerprint machine to control the time how long to open electronic lock

### **DSen. Delay:**

The **D**oor **Se**nsor **Delay** : Some segment time which begin after open door just begin alarm.

Verification Flow of Access Options

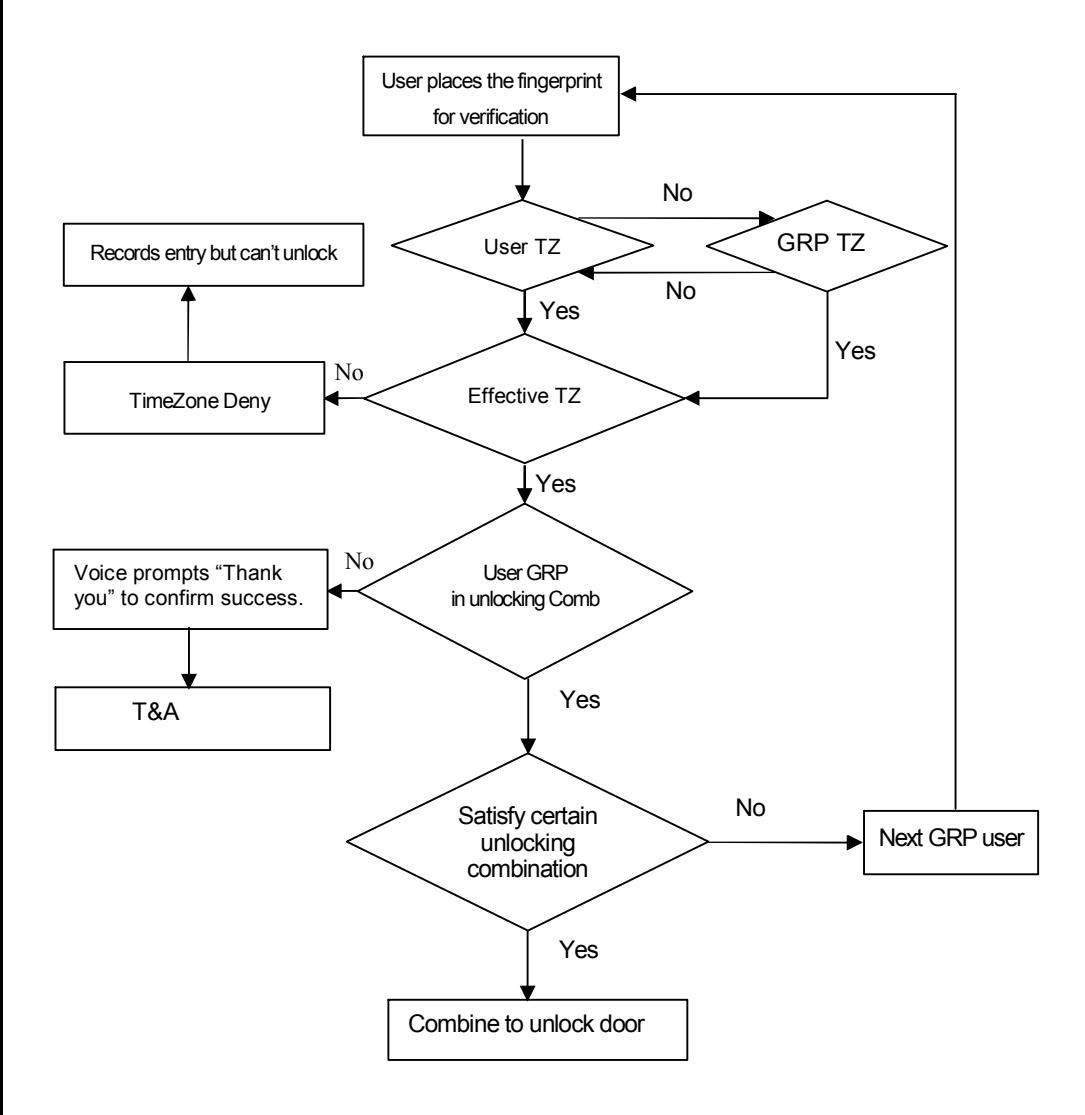

# **Time Zone (Period) Settings**

A **Time Zone** (Period) is a user-defined period of time in which the door normally remains accessible or inaccessible to specified users or groups of users.

Examples of **time zones** (periods) include work shifts, work days, weekends, holidays, annual company closings, etc.

The WF-7 can store up to **50 time zones (periods).** 

Each user can be assigned up to 3 different time zones (periods).

If a user belongs to "multiple" time zones (periods), then he/she has dooraccess during all those time zones (periods) assigned to him/her.

Example:

Time Zone (Period) 1 (TP No. 1) is weekend-access ONLY.

Time Zone (Period) 2 (TP No. 2)) is weekday-access ONLY.

If a user belongs to **BOTH** TP1 and TP2, in effect he/she has access all 7 days of the week

Time Zones (Periods) use an "OR" Logic.

Every time zone (period) has a **START** and **END** time.

Time zones (periods) adhere to the format **HH:MM - HH:MM** 

Time zones (periods) are based on a 24-hour clock (no AM or PM).

To prohibit users for a 24hour period, create the following Time Zone (Period):

### **23:59 23:58.**

This means there is no door access starting at 11:59pm until 11:58 the following day. The door is ALWAYS INACCESSIBLE, even though the user is enrolled in the WF-7.

To allow **unrestricted** door access for a 24-hour period, create the following Time Zone (Period):

### **00:0023:59**

This means there is unrestricted access starting at Midnight until 11:59 PM. The door is ALWAYS ACCESSIBLE to users enrolled on the  $WF-7$ 

## **How to create Time Zones (Periods):**

Press the **MENU** key on the WF-7.

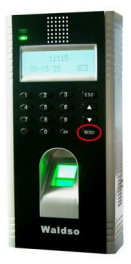

Scroll with the  $\triangle/\blacktriangledown$  keys and place the cursor ( $\blacktriangleright$ ) alongside Options.

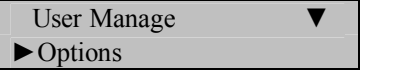

Press the **OK** key.

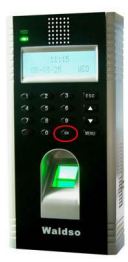

The Options Menu will appear;

 $\blacktriangleright$  System Opt Power Mng

Scroll with the  $\triangle/\blacktriangledown$  keys and place the cursor ( $\blacktriangleright$ ) alongside Access Options.

Log Opt ► Access Options

Press the **OK** key.

The Options Menu will appear;

$$
\begin{array}{ll}\n \text{Access Options} \\
 \blacktriangleright \text{Define TP} \\
 \end{array}
$$

Scroll with the  $\triangle/\blacktriangledown$  keys and place the cursor ( $\blacktriangleright$ ) alongside Define TP.

Press the **OK** key.

The Define TP screen will appear;

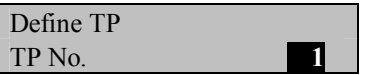

Press **OK** to accept Time Zone (Period) number **1** (TP 1).

The following Time Zone (Period) screen displays;

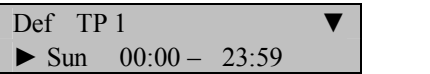

Scroll with the  $\triangle$  /  $\nabla$  keys and use the **OK** key and keypad to program the **start** and **end** times for the various days of the week.

When finished, press the **ESC** key until you're prompted with the following screen;

Save? ESC OK (Save)

Press the **OK** key and you'll return to the Access Options menu;

```
Access Options
► Define TP
```
# **Time Zone (Period) Examples;**

Example: Restricting Door Access to Weekdays only:

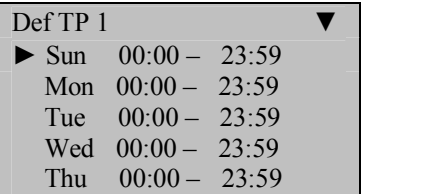
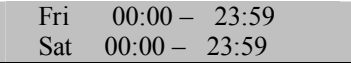

In the above figure, notice each day is programmed with  $00:00-23:59$ . This means the doors are accessible to authorized users ALL THE TIME.

But if your operating hours are typically Monday-Friday 9am to 5pm, it is unlikely that your employees will need door access on the weekends.

Therefore, you might consider creating a "weekend time zone/period" in which **Mon-Fri** is 00:00-23:59 BUT **Sat and Sun** are 23:59-23:58.

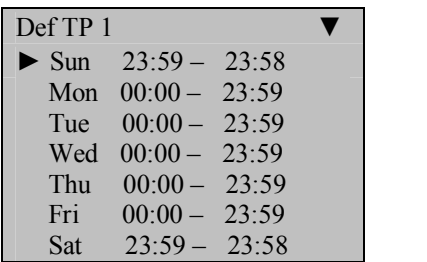

It is also a good idea to create a Time Zone (Period) during which all the doors remain INACCESSIBLE. This is typical of a holiday, in which case your employees will not need door access.

Example: Restricting Door Access completely

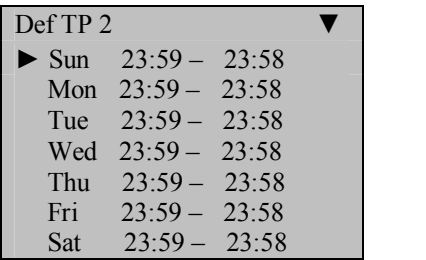

In the above figure, each day is programmed with  $23:59 - 23:58$ . This means the doors are NOT accessible to authorized users ALL THE TIME.

If your employees have 2 different work shifts, you might consider a Time Zone (Period) for each work shift;

Example: Restricting door access to "Shift 1 employees"

If Shift 1 employees work 9 a.m. to 5 p.m. and Shift 2 employees work 5 p.m. to 1 a.m., then consider creating Time Zone (Period) 2 (TP 2) for Shift 1 employees.

This will deny door access to Shift 1 employees AFTER 5:00pm during the week. Shift 1 employees will also be denied door access all weekend long.

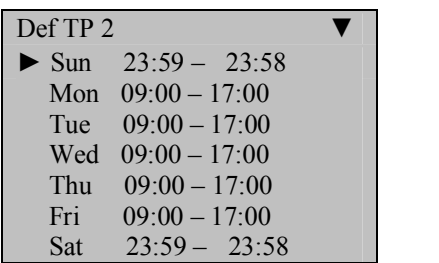

## **Group Time Zone (Period) Settings**

### **IMPORTANT ALWAYS Create Time Zones (Periods) FIRST**

Individual Users can be assigned to **Groups.** This saves time since Group Access Rights only need to be programmed ONCE. Then, as users are added to the WF-7, all you need do is assign them to his/her respective **Groups**. It then becomes unnecessary to program individual Access Rights when enrolling new users.

#### **How to create Groups:**

Press the **MENU** key on the WF-7.

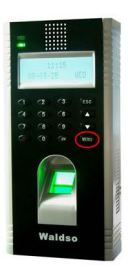

Scroll with the  $\triangle$ / $\nabla$  keys and place the cursor ( $\nabla$ ) alongside Options.

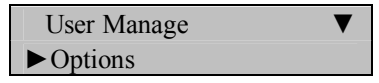

Press the **OK** key.

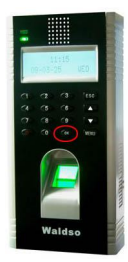

The Options Menu will appear;

 $\blacktriangleright$  System Opt Power Mng

Scroll with the  $\triangle/\blacktriangledown$  keys and place the cursor ( $\blacktriangleright$ ) alongside Access Options.

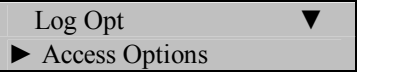

Press the **OK** key.

The Options Menu will appear;

```
Access Options
► Define TP
```
Scroll with the  $\triangle$ / $\nabla$  keys and place the cursor ( $\nabla$ ) alongside GRP TP Define.

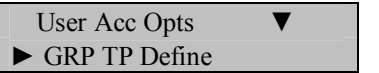

Press the **OK** key.

The Define TP screen will appear;

GRP TP Define Group No..

To accept Group No 1, press the OK key.

The following screen appears;

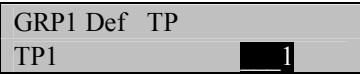

Scroll with the  $\triangle$ / $\nabla$  keys and place the cursor ( $\nabla$ ) alongside the time zone (period) for which you're adding a Group No.

When finished assigning Groups to Time Zones (Periods), press the **ESC** key.

Save? ESC OK (Save)

Press the **OK** key to accept, or **ESC** to cancel and return to the previous menu.

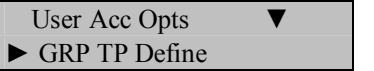

# **User Access Options**

After a User has been enrolled, you can later define his/her "Door Access Rights" by assigning them to Groups, which are defined by Time Zones (Periods);

### **How to create Groups:**

Press the **MENU** key on the WF-7.

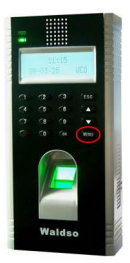

Scroll with the  $\triangle$ / $\nabla$  keys and place the cursor ( $\nabla$ ) alongside Options.

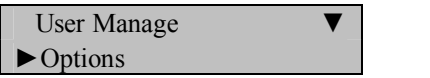

Press the **OK** key.

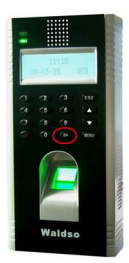

148 The Options Menu will appear;

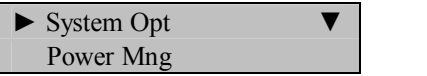

Scroll with the  $\triangle/\blacktriangledown$  keys and place the cursor ( $\blacktriangleright$ ) alongside Access Options.

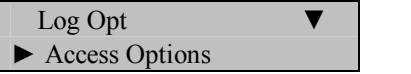

Press the **OK** key.

The Options Menu will appear;

**Access Options** ► Define TP

Scroll with the  $\triangle$ / $\nabla$  keys and place the cursor ( $\nabla$ ) alongside User Acc Opts.

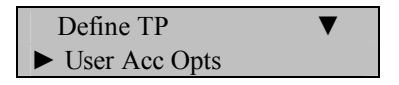

Press the **OK** key.

The User Access Options screen will appear;

User Acc Opts User ID **00001**

Press OK change User ID 00001's Door Access Options.

```
User 00001 Opt
\blacktriangleright Belong to GRP 1
```
Scroll with the  $\triangle/\blacktriangledown$  keys and place the cursor ( $\blacktriangleright$ ) alongside the value you wish to change.

Indicate which Group Number that User ID 00001 will belong to and if the time zones (periods) associated with Group Number 1 will apply to User ID 00001.

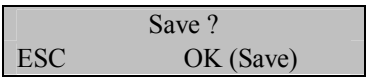

Press the **OK** key to accept, or **ESC** to cancel and return to the previous menu.

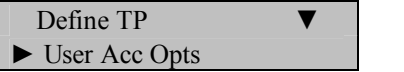

## **Access Combination Settings**

The WF-7 can also be configured so that 2 to 5 users need to present his/her authorized fingerprints prior to the door releasing. This is called "Multi-User Combination:

Multi-User Combination provides the highest level of door security, and is common when protecting "critical assets" or protecting the safety of the public:

Typical Multi-User Combination applications include:

- Financial Assets (bank vaults, safes, etc)
- Bio hazardous waste (hospitals).
- · Utility plants (i.e. nuclear)
- Weapons Systems

If only ONE of the users of a Multi-User Combination group attempts access to the door without the others, the door will NOT release.

### **How to create Groups:**

Press the **MENU** key on the WF-7.

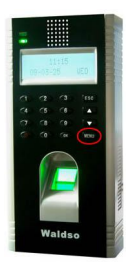

Scroll with the  $\triangle$ / $\nabla$  keys and place the cursor ( $\nabla$ ) alongside Options.

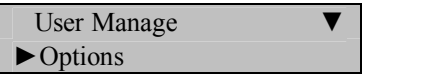

Press the **OK** key.

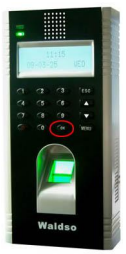

The Options Menu will appear;

 $\blacktriangleright$  System Opt Power Mng

Scroll with the  $\triangle$ / $\nabla$  keys and place the cursor ( $\nabla$ ) alongside Access Options.

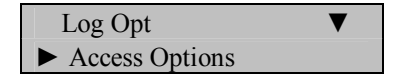

Press the **OK** key.

The Access Options Menu will appear;

**Access Options** ► Define TP

Scroll with the  $\triangle/\blacktriangledown$  keys and place the cursor ( $\blacktriangleright$ ) alongside Access Comb.

**GRP TP Define** ► Access Comb

Press the **OK** key.

The User Access Options screen will appear;

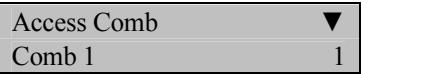

Scroll with the  $\triangle$ / $\nabla$  keys and indicate which combinations of "Groups" will be necessary to clock-in, prior to the door releasing.

Press the **OK** key to accept, or **ESC** to cancel and return to the previous menu.

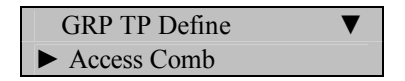

#### Examples of Unlocking/Access Combinations;

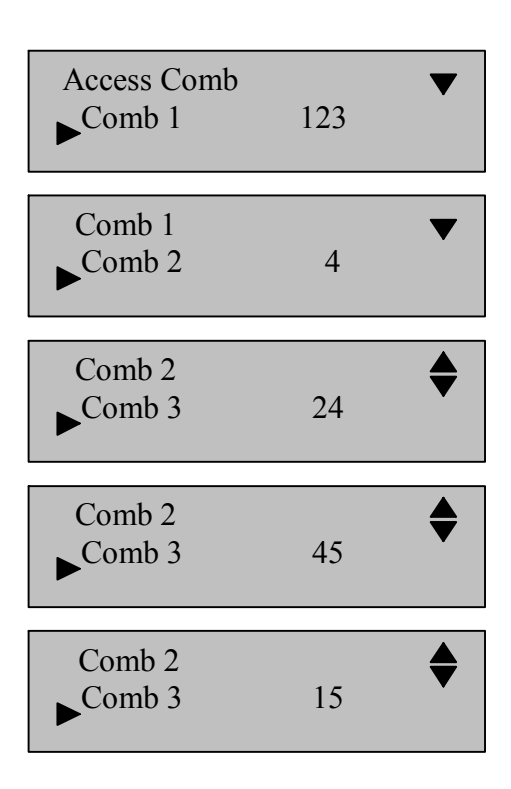

The above illustrates 5 **combinations**;

- 123 is a combination.
- $\bullet$  4 is a combination.
- 24 is a combination.
- · 45 is a combination.
- $\bullet$  15 is a combination.

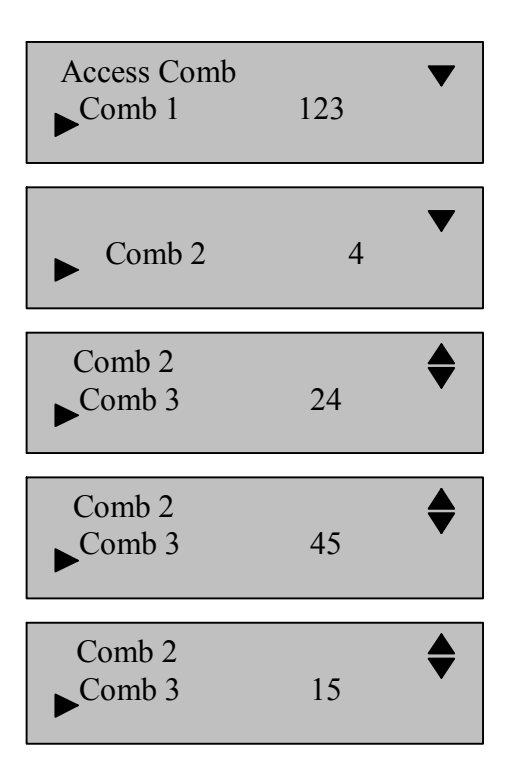

### Combination 1:

When any users belonging to Group 1, Group 2 and Group 3 are all present, the door will only release when all 3 Group members place his/her fingers on the WF-7 CONSECUTIVELY.

#### Combination 3:

When any 2 users belonging to Group 4 and Group 5 are BOTH present, the door will only release when BOTH users place his/her fingers on the WF-7.

# **Lock**

The Lock means the duration of lock drive, System requires to set fingerprint machine to control the time how long to open electronic lock

Press the **MENU** key on the WF-7.

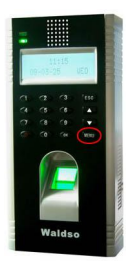

Scroll with the  $\triangle$ / $\nabla$  keys and place the cursor ( $\nabla$ ) alongside Options.

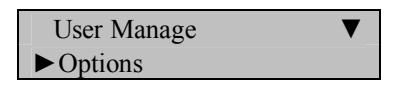

Press the **OK** key.

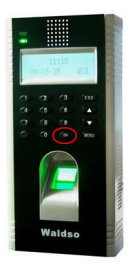

The Options Menu will appear;

 $\blacktriangleright$  System Opt Power Mng

Scroll with the  $\triangle/\blacktriangledown$  keys and place the cursor ( $\blacktriangleright$ ) alongside Access Options.

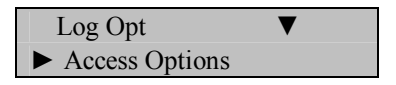

Press the **OK** key.

The Access Options Menu will appear;

**Access Options** ► Define TP

Scroll with the  $\triangle$ / $\nabla$  keys and place the cursor ( $\nabla$ ) alongside Lock.

Access Comb  $\blacktriangleright$  Lock  $150$ 

Note the default is 150 ms (about 7 seconds).

If you wish to change, press **OK** and indicate how long the door should remain opened.

Press **OK** again, and then press **ESC** key.

Save ? ESC OK (Save)

Press the **OK** key to accept, or **ESC** to cancel and return to the previous menu.

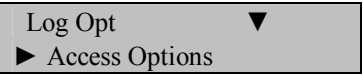

## **Door Sensor Delay**

The **D**oor **Se**nsor **Delay** : Some segment time which begin after open door just begin alarm.

Press the **MENU** key on the WF-7.

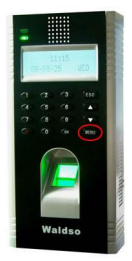

Scroll with the  $\triangle$ / $\nabla$  keys and place the cursor ( $\nabla$ ) alongside Options.

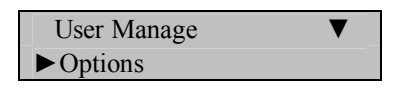

Press the **OK** key.

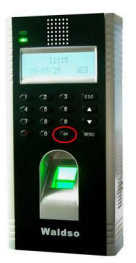

The Options Menu will appear;

 $\blacktriangleright$  System Opt Power Mng

Scroll with the  $\triangle$ / $\nabla$  keys and place the cursor ( $\nabla$ ) alongside Access Options.

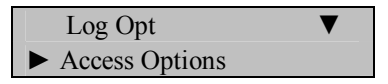

Press the **OK** key.

The Access Options Menu will appear;

**Access Options** ► Define TP

Scroll with the  $\triangle$ / $\nabla$  keys and place the cursor ( $\nabla$ ) alongside DSen Delay.

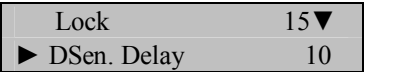

Note the default is 10.

If you wish to change, press **OK**.

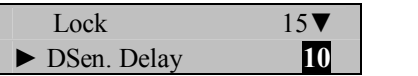

Change the Door Sensor delay and press the **OK** key.

Press **OK** again, and then press **ESC** key.

Save ? ESC OK (Save)

Press the **OK** key to accept, or **ESC** to cancel and return to the previous menu.

158

## **Door Sensor Mode**

### **Dsen. Mode has 3 options;**

No - No use door magnistor **NC**  When the door is open, the lock is open. None - When the door is closed , the lock is closed

Press the **MENU** key on the WF-7.

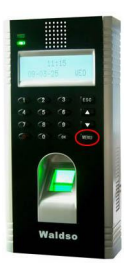

Scroll with the  $\triangle$ / $\nabla$  keys and place the cursor ( $\nabla$ ) alongside Options.

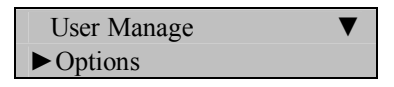

Press the **OK** key.

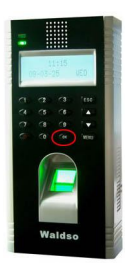

The Options Menu will appear;

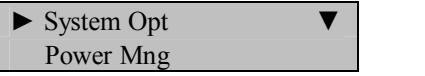

Scroll with the  $\triangle/\blacktriangledown$  keys and place the cursor ( $\blacktriangleright$ ) alongside Access Options.

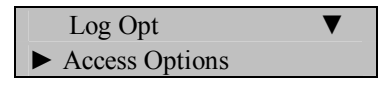

Press the **OK** key.

The Access Options Menu will appear;

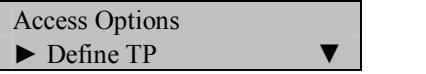

Scroll with the  $\triangle$ / $\nabla$  keys and place the cursor ( $\nabla$ ) alongside DSen Mode.

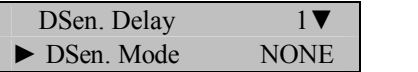

Note the default is **NONE**.

If you wish to change, press **OK**.

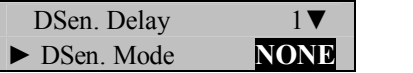

Use the scroll ▲/▼ keys to change Mode to **No** or **NC**.

When finished, press the **OK** key.

Press **OK** again, and then press **ESC** key.

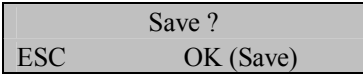

Press the **OK** key to accept, or **ESC** to cancel and return to the previous menu.

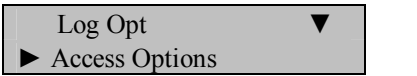

## **Door Sensor Alarm**

The Door Sensor Delay determines how long the door will remain OPEN until the WF-7 sends an alarm.

Press the **MENU** key on the WF-7.

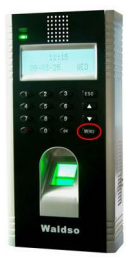

Scroll with the  $\triangle/\blacktriangledown$  keys and place the cursor ( $\blacktriangleright$ ) alongside Options.

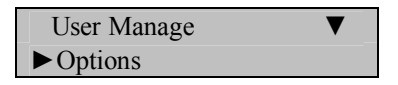

Press the **OK** key.

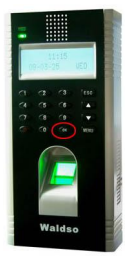

The Options Menu will appear;

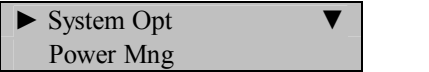

Scroll with the  $\triangle/\blacktriangledown$  keys and place the cursor ( $\blacktriangleright$ ) alongside Access Options.

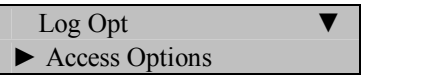

Press the **OK** key.

The Access Options Menu will appear;

**Access Options** ► Define TP

Scroll with the  $\triangle$ / $\nabla$  keys and place the cursor ( $\nabla$ ) alongside DSen Alarm.

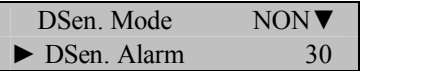

Note the default is 30.

If you wish to change, press **OK**.

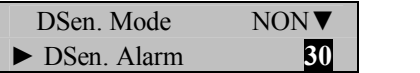

Change the Door Sensor Alarm and press the **OK** key.

Press **OK** again, and then press **ESC** key.

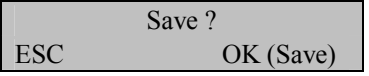

Press the **OK** key to accept, or **ESC** to cancel and return to the previous menu.

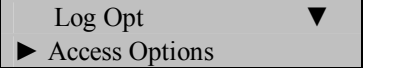

# **Duress Options**

The WF-7 provides users a **Duress** ("manual alarm") button.

If a user has registered a "duress finger," a manual alarm can be triggered when the WF-7 recognizes the "duress" finger.

Any user can have a **Duress** finger registered.

Note that the **Duress** finger does not open the door. It only sends an alarm signal.

Press the **MENU** key on the WF-7.

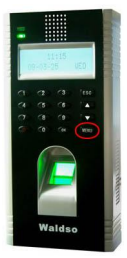

Scroll with the  $\triangle$ / $\nabla$  keys and place the cursor ( $\nabla$ ) alongside Options.

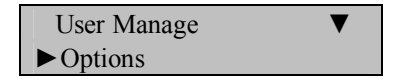

Press the **OK** key.

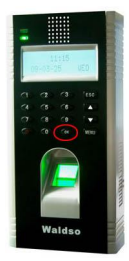

The Options Menu will appear;

 $\blacktriangleright$  System Opt Power Mng

Scroll with the  $\triangle/\blacktriangledown$  keys and place the cursor ( $\blacktriangleright$ ) alongside Access Options.

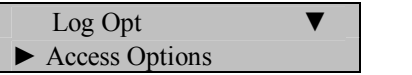

Press the **OK** key.

The Access Options Menu will appear;

$$
\left\{\begin{array}{ccc}\n\text{Access Options} & \mathbf{V} \\
\hline\n\text{Define TP} & \mathbf{V}\n\end{array}\right.
$$

Scroll with the  $\triangle/\blacktriangledown$  keys and place the cursor ( $\blacktriangleright$ ) alongside Duress Options. Then press **OK.**

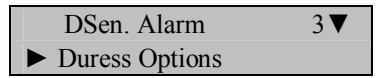

The Duress Options menu will appear;

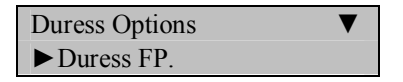

Scroll with the  $\triangle$ / $\nabla$  keys and place the cursor ( $\nabla$ ) alongside Duress FP and press **OK**.

The Duress FP menu will appear:

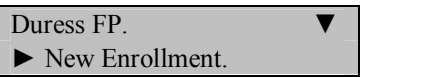

You have the following choices;

#### **New Enrollment**

If you're adding a Duress fingerprint to an EXISTING User who currently has no duress fingerprint.

#### **Define Duress Fingerprint**

If you're adding "Duress" to an EXISTING User's already-enrolled fingerprint.

#### **Undefine Duress Fingerprint**

If you're REMOVING all "Duress" from an EXISTING User. This will not delete the fingerprint. But it will no longer have "duress".

#### **Undefine All;**

If you're REMOVING "Duress" from an EXISTING User's alreadyenrolled fingerprint or a new enrolled fingerprint of an User. This will not delete the fingerprint. But it will no longer have "duress".

#### **New Enrollment;**

If your adding a "Duress Fingerprint", select New Enrollment and press **OK.**

Then add a fingerprint (enrolling fingerprints is previously covered in the beginning chapters of the User Guide).

#### **Define Duress Fingerprint;**

If you're adding/defining Duress to an existing User's already-enrolled fingerprint then select "Def Duress FP" and press **OK.**

Then indicate which user ID you'll be adding Duress and press **OK.**

Then indicate which finger will receive "duress status" by either pressing **OK** or **ESC** as you scroll through the User's fingerprints.

#### **Undefine Duress Fingerprint;**

If you're REMOVING Duress from an existing User's already-enrolled fingerprint, then select "Undef Duress FP" and press **OK.**

Then indicate which user ID you'll be removing Duress and press **OK**.

Then indicate which finger will LOSE Duress by either pressing **OK** or **ESC** as you scroll through the User's fingerprints.

#### **Undefine All;**

If you're REMOVING all Duress fingerprint, then select "Undef All" and press **OK.**

Press the **OK** key to accept, or **ESC** to cancel and return to the previous menu.

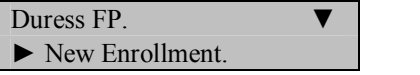

Press **ESC**

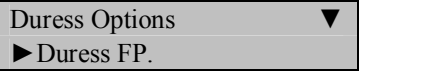

### **Other Duress Options;**

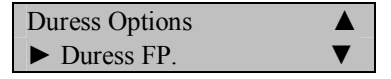

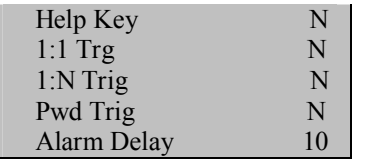

Note that you can indicate whether or not a "Duress Alarm" can be triggered by;

- · A Help Key
- $\bullet$  1:1 fingerprint match
- $\bullet$  1:N Fingerprint match
- Password match

You can also indicate how long an alarm should delay when a "Duress condition" occurs.

Scroll with the  $\triangle$ / $\nabla$  keys and use the **OK** key and key pad to change values.

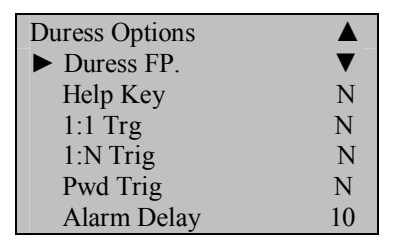

Press **OK** again, and then press **ESC** key.

You'll then be prompted;

Save ? ESC OK (Save)

Press the **OK** key to accept, or **ESC** to cancel and return to the previous menu.

Access Options ▼

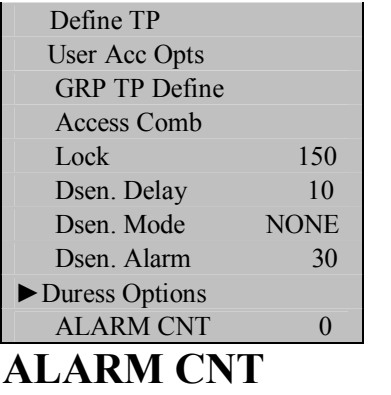

If times of user failure to verify equal to the value , the fingerprint machine will send alarm signal, the set step is follow.

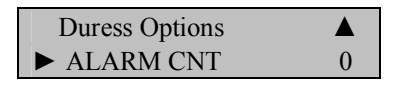

Press the **MENU** key on the WF-7 to enter main interface.

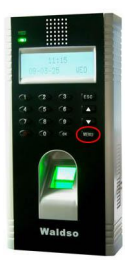

Select "option" then press **OK**, Press "**A**" and "▼"to scroll up or down the screen to select Alarm Cnt.

Press **OK** and Input the value you want, the system provides with 0-9 digit to select, 0 means this function is invalid.

Press **OK** key. And exit

### **Auto Test**

This menu allows you to test various components of the WF-7;

### Run ALL Tests

#### **FLASH Test**

Does the flash run normal?

#### **LCD Test**

Does the display appear normal?

#### **Fingerprint Reader**

Does the display indicate the fingerprint reader is OK?

#### **Key Test**

Does each key pressed on the keypad coincide with the key displayed on the screen?

#### **Real Time Clock (RTC) Test**

Does the display indicate the RTC is OK?

Press the **MENU** key on the WF-7.

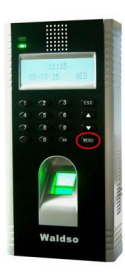

Scroll with the  $\triangle$ / $\nabla$  keys and place the cursor ( $\nabla$ ) alongside Options.

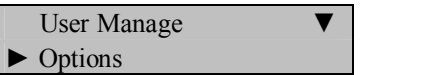

Press the **OK** key.

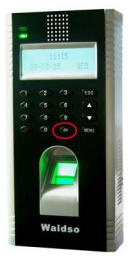

The Options Menu will appear;

```
\blacktriangleright System Opt
     Power Mng
```
Scroll with the  $\triangle/\blacktriangledown$  keys and place the cursor ( $\blacktriangleright$ ) alongside Auto Test.

```
Access Option
► Auto Test
```
Press the **OK** key.

The following screen appears;

```
Auto Test
► Run ALL Test
```
Scroll with the  $\triangle$ / $\nabla$  keys and place the cursor ( $\nabla$ ) alongside the feature you'd like to test and press the **OK** key.

After testing, press the **ESC** key.

The Options menu will return;

Access Option ▲ ► Auto Test

Continue pressing the **ESC** key until you return to the Start-Up window.

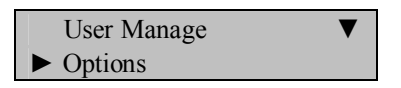

Press **ESC**

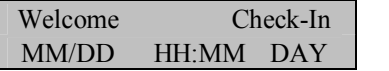

**Note**:

The actual current date/time will appear.

# **System Information**

This menu allows you to review various systems on the WF-7;

- · Number of users enrolled
- Number of fingerprints enrolled
- :Number of entries in the attendance/audit log
- Number of Admins (inc Enrollers & Supervisors) enrolled
- :Number of passwords users are enrolled
- Number of S Logs
- Amount of free space available;
	- o Available fingerprint entries
	- o Available attendance log entries
	- o Available S Log entries
- Device Info

Press the **MENU** key on the WF-7.

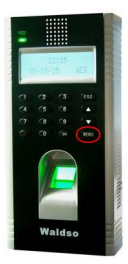

Scroll with the  $\triangle$ / $\nabla$  keys and place the cursor ( $\nabla$ ) alongside Sys Info.

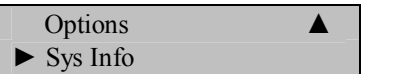

Press the **OK** key.

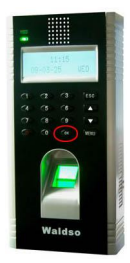

The Sys Info screen will appear;

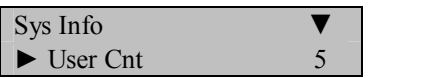

Scroll with the  $\triangle/\blacktriangledown$  keys and place the cursor ( $\blacktriangleright$ ) alongside the system information you'd like to review.

After reviewing, press the **ESC** key.

The Options menu will return;

Continue pressing the **ESC** key until you return to the Start-Up window.

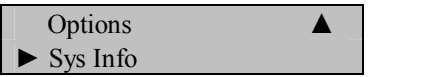

Press **ESC**

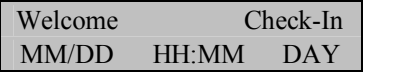

**Note**:

The actual current date/time will appear.

## **Maintenance**

#### **Cleaning**

From time to time, the optical platen, the keypad and display window require cleaning. Since working environments differ, it is not possible to define when exactly cleaning should be performed.

The following is a suggested guide:

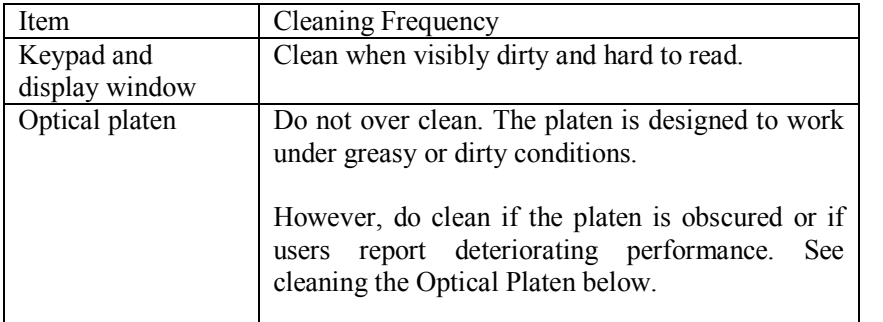

Cleaning the Keypad and Display

To clean the keypad and display, use a soft paper tissue which should be slightly damp.

Cleaning the Optical Platen

- · If dusty, blow air on the platen to clean any dust particles.
- · If the sensor is greasy, wipe it with a mild window cleaner or other similar neutral detergent.

#### **Warning:**

**Do not use any other cleaner or the platen may be damaged. Be careful not to scratch the platen.**